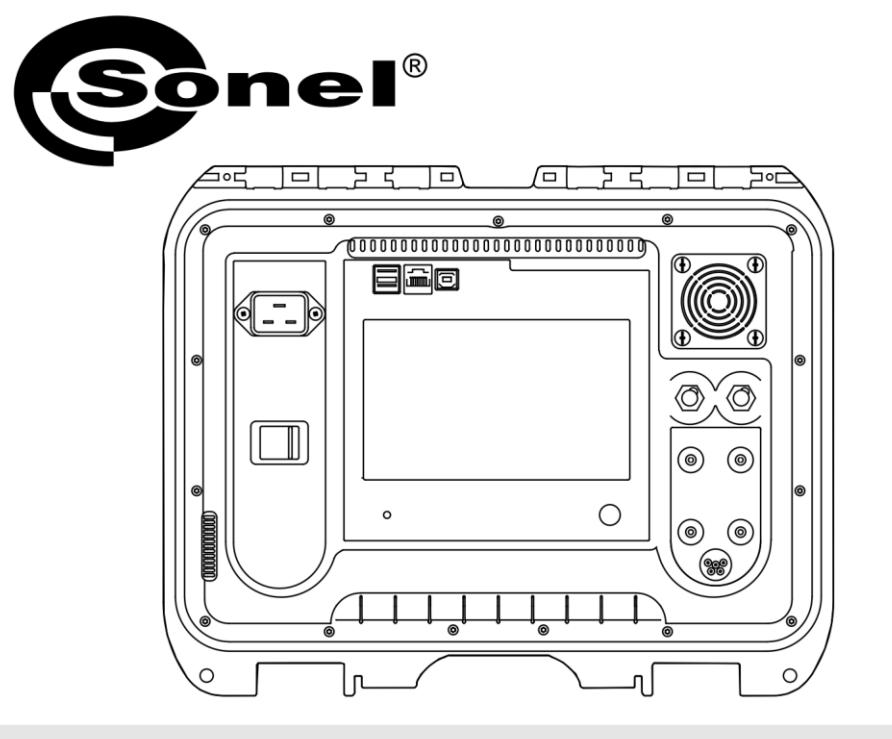

# **USER MANUAL**

# **LOW RESISTANCE METERS**

# **MMR-6500 • MMR-6700**

# MMR-6500 - MMR-6700

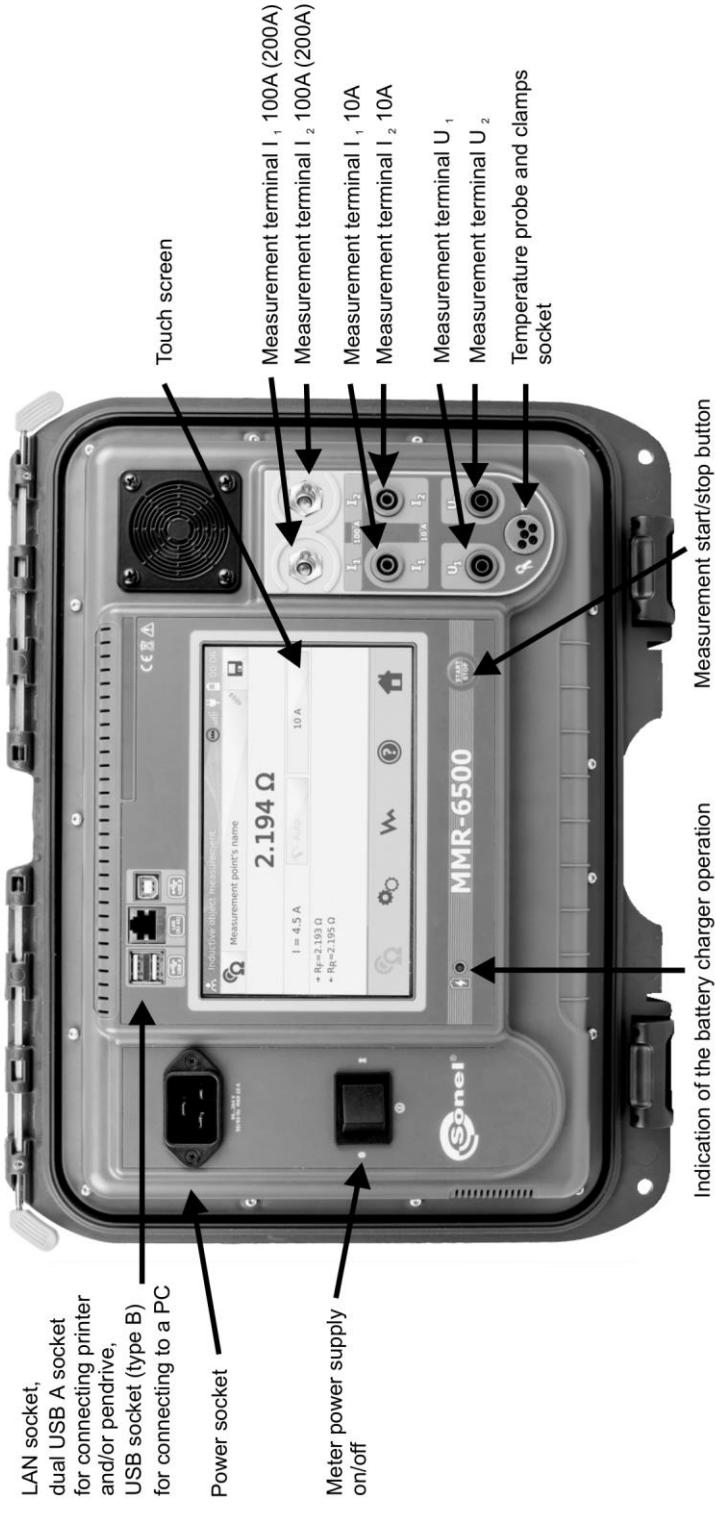

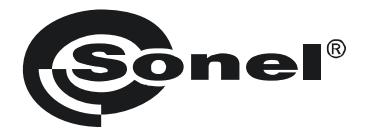

## **LOW RESISTANCE METERS**

## **MMR-6500 MMR-6700**

**USER MANUAL**

# $C\in$

**SONEL S.A. Wokulskiego 11 58-100 Świdnica**

Version 1.08 27.02.2020

Thank you for purchasing our low-resistance meter. MMR-6500 and MMR-6700 meters are modern, high-quality meters, easy and safe in operation. Please acquaint yourself with this manual in order to avoid measuring errors and prevent possible problems in operation of the meter.

#### **CONTENTS**

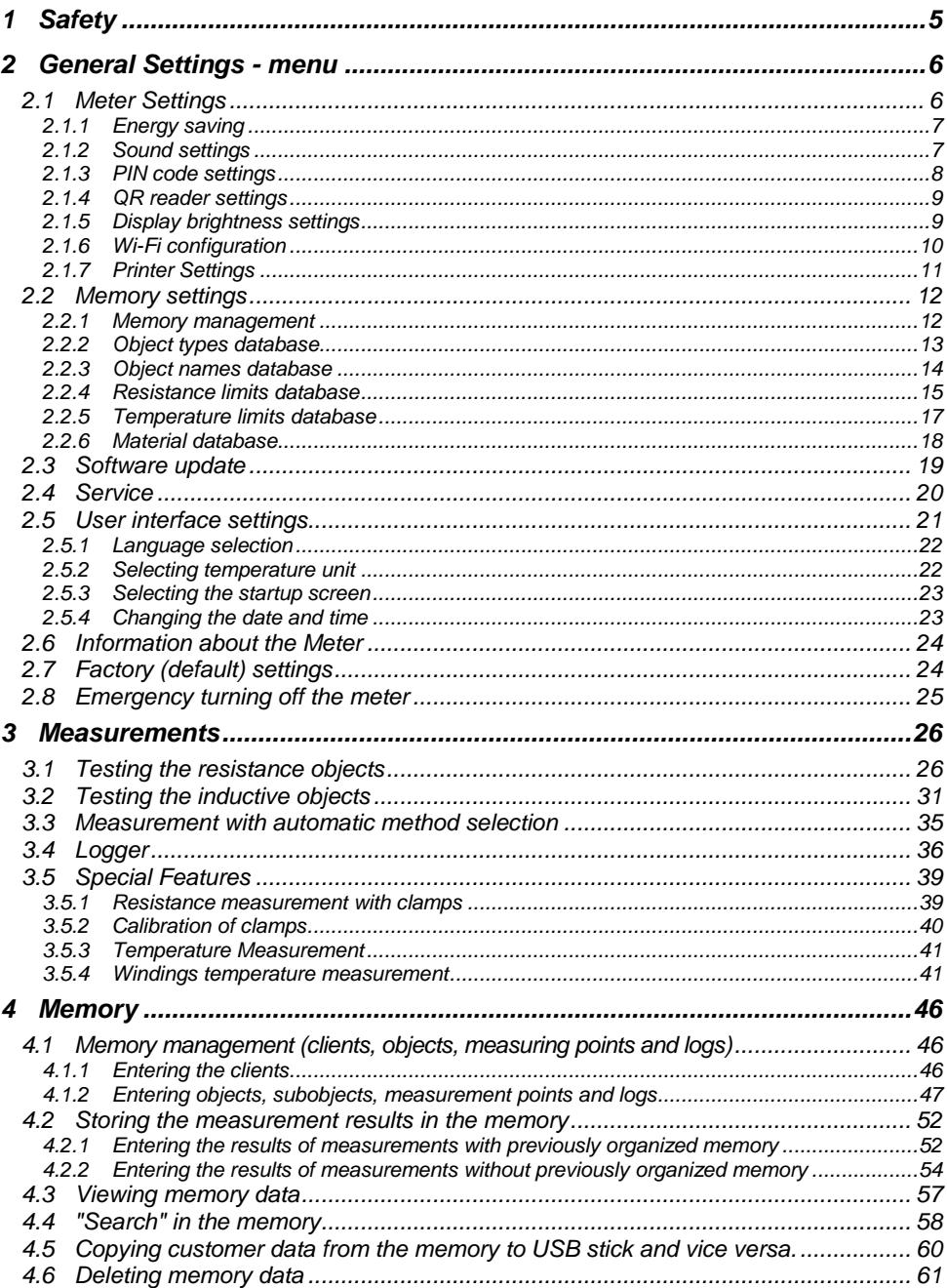

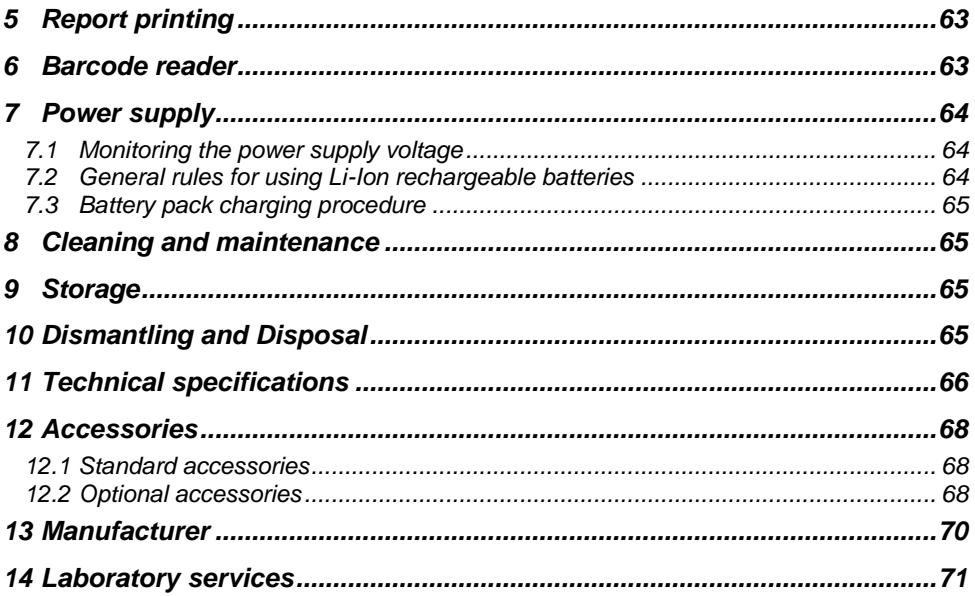

#### **1 Safety**

<span id="page-6-0"></span>MMR-6500 and MMR-6700 meters are designed for measuring resistance of various types of connections (welded, soldered, butt) in electrical installations as well as in inductive devices (transformers, motors) and they are used to perform measurements that determine safety condition of electrical installations. Therefore, in order to provide conditions for correct operation and accuracy of obtained results, the following recommendations must be observed:

- Before you proceed to operate the meter, acquaint yourself thoroughly with the present manual and observe the safety regulations and specifications provided by the producer.
- MMR-6500 and MMR-6700 meters are designed to measure low-resistance values. Any application that differs from those specified in the present manual may result in a damage to the device and constitute a source of danger for the user.
- In case of measurements on systems, components and devices that may be under dangerous voltage, MMR-6500 and MMR-6700 may be used only by qualified persons who are authorized to work on electric installations. Unauthorized use of the meter may result in its damage and may be a source of serious hazard to the user.
- Using this manual does not exclude the need to comply with occupational health and safety regulations and with other relevant fire regulations required during the performance of a particular type of work. Before starting the work with the device in special environments, e.g. potentially firerisk/explosive environment, it is necessary to consult it with the person responsible for health and safety.
- It is unacceptable to operate the device when:
	- $\Rightarrow$  a damaged meter which is completely or partially out of order,
	- $\Rightarrow$  a meter with damaged insulation,
	- $\Rightarrow$  a meter stored for an excessive period of time in disadvantageous conditions (e.g. excessive humidity). **If the meter has been transferred from a cool to a warm environment with a high level of relative humidity, do not start measurements until the meter is warmed up to the ambient temperature (approximately 30 minutes).**
- Before measurement make sure that test leads are connected to appropriate measuring terminals.
- Do not power the meter from other sources than those specified in this manual.
- Repairs may be performed only by an authorized service point.
- The devices meet the requirements of EN 61010-1, EN 61010-2-030 and EN 61010-031.

#### **Note:**

**The manufacturer reserves the right to introduce changes in appearance, equipment and technical data of the meter.**

#### **Note:**

**An attempt to install drivers in 64-bit Windows 8 and Windows 10, may result in displaying "Installation failed" message.**

**Cause: Windows 8 and Windows 10 by default block drivers without a digital signature. Solution: Disable the driver signature enforcement in Windows.**

#### **2 General Settings - menu**

<span id="page-7-0"></span>Before turning the device on for the first time, charge the meter's battery pack according to the charging procedure in chapter [7.3.](#page-66-0)

When the meter is turned on, it displays the main menu.

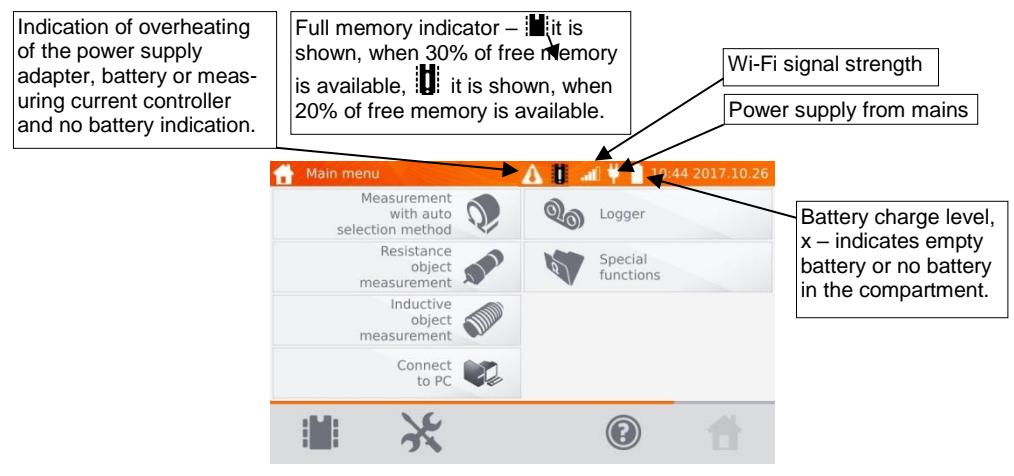

#### <span id="page-7-1"></span>*2.1 Meter Settings*

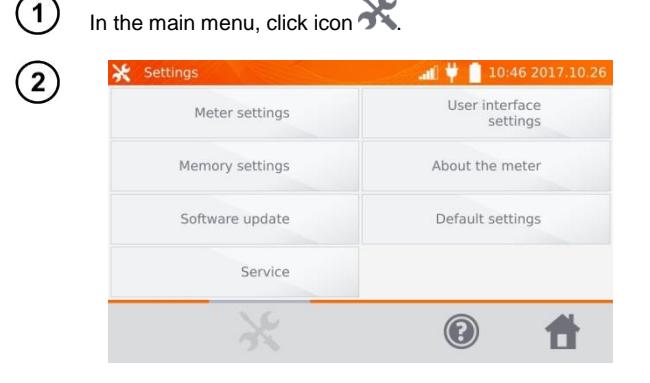

Click **Meter Settings** button.

#### <span id="page-8-0"></span>**2.1.1 Energy saving**

In order to save its rechargeable battery, the meter automatically shuts off or blanks the screen after an adjustable inactivity period.

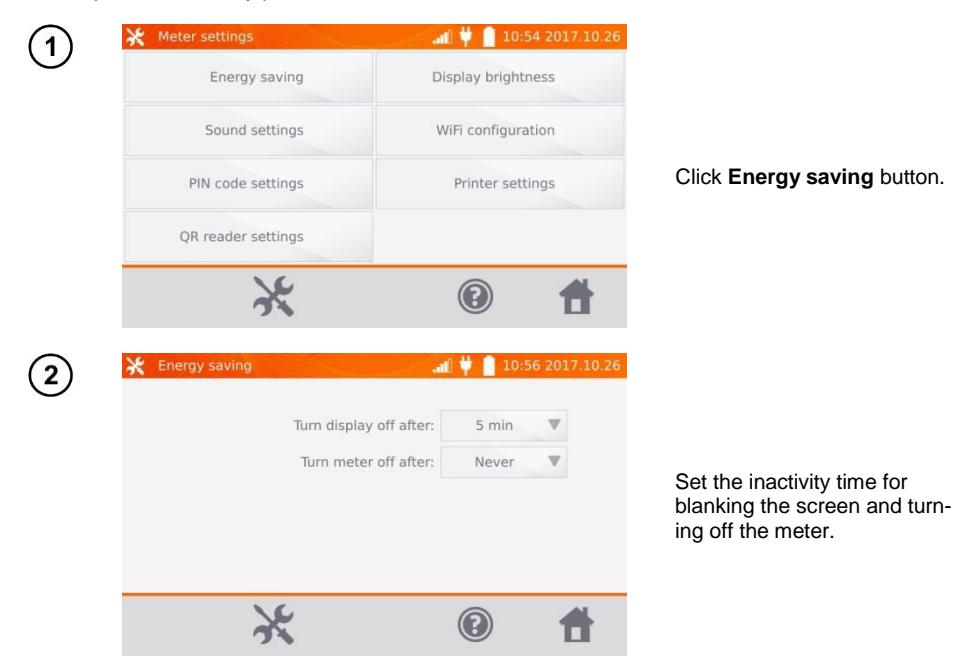

#### <span id="page-8-1"></span>**2.1.2 Sound settings**

T

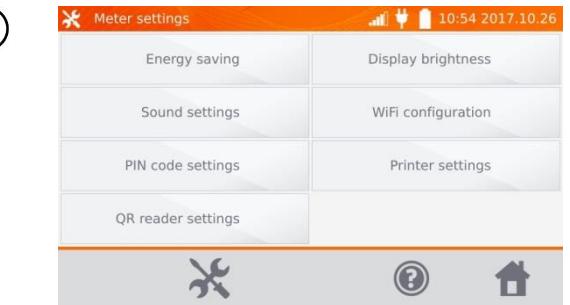

Click **Sound Settings** button.

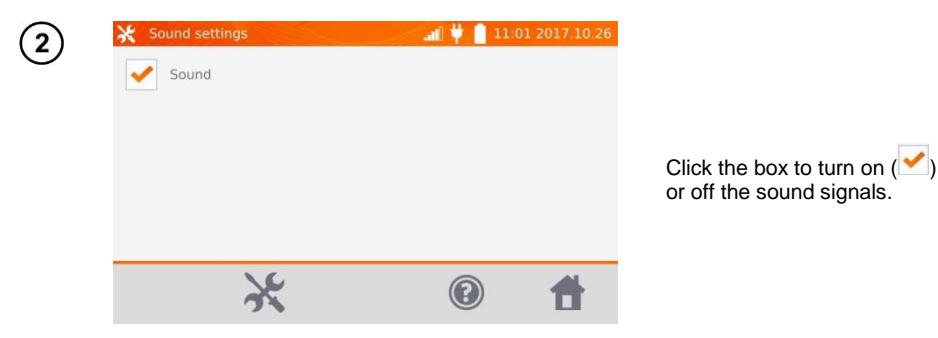

#### **Note:**

- Alarm signals are active even if the sound signals are off.

#### <span id="page-9-0"></span>**2.1.3 PIN code settings**

The PIN code is used for network connection with the meter.

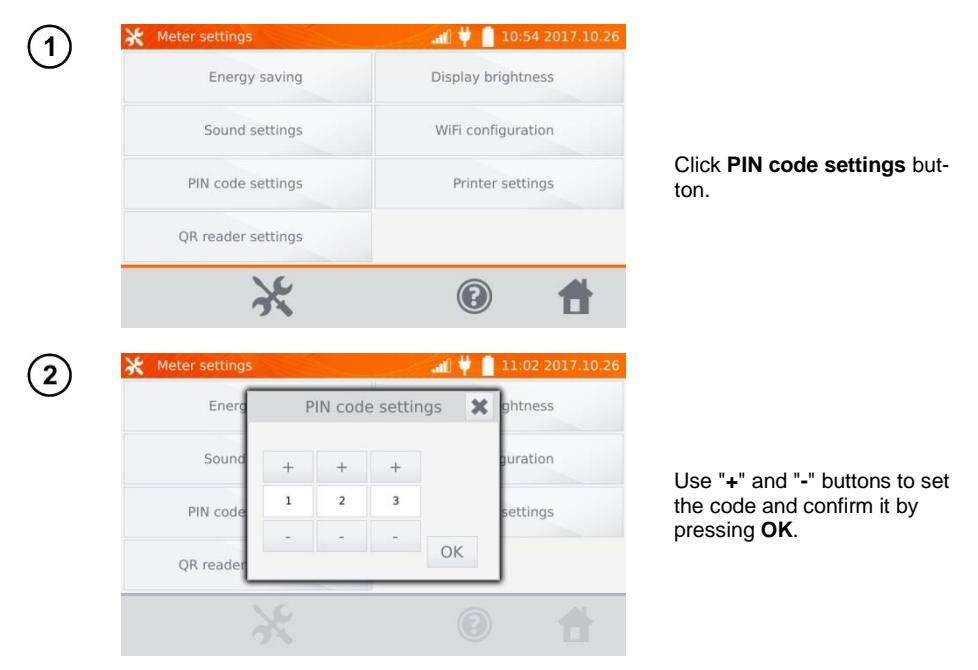

The PIN code is used for communication with the PC software. The factory code is 123.

#### <span id="page-10-0"></span>**2.1.4 QR reader settings**

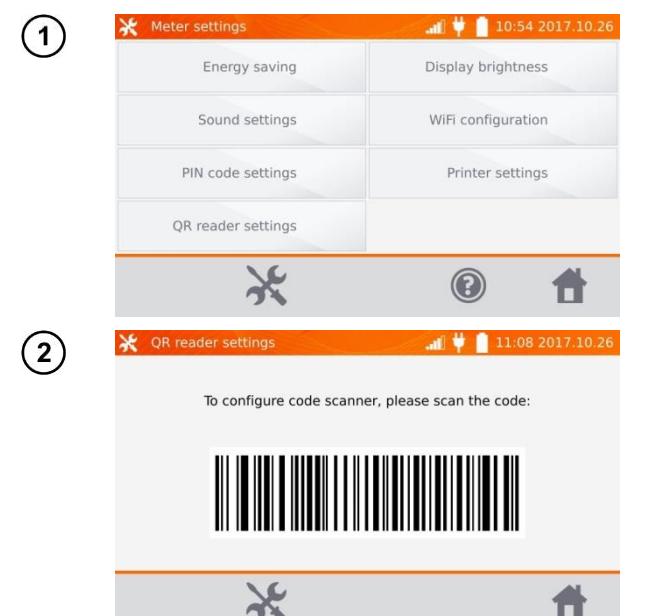

Click **QR reader settings** button.

To configure the reader, please scan the displayed code.

#### <span id="page-10-1"></span>**2.1.5 Display brightness settings**

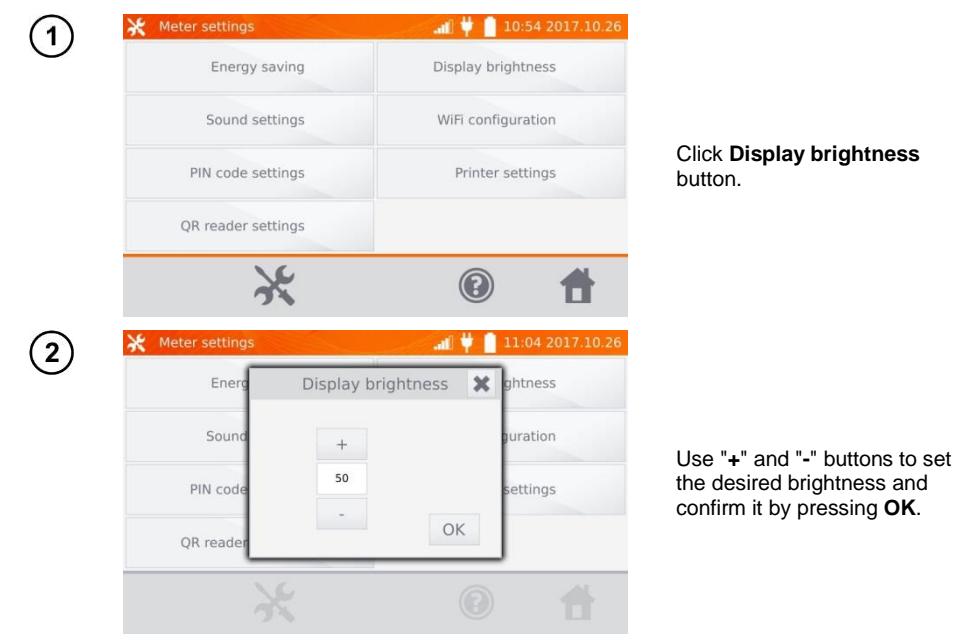

#### <span id="page-11-0"></span>**2.1.6 Wi-Fi configuration**

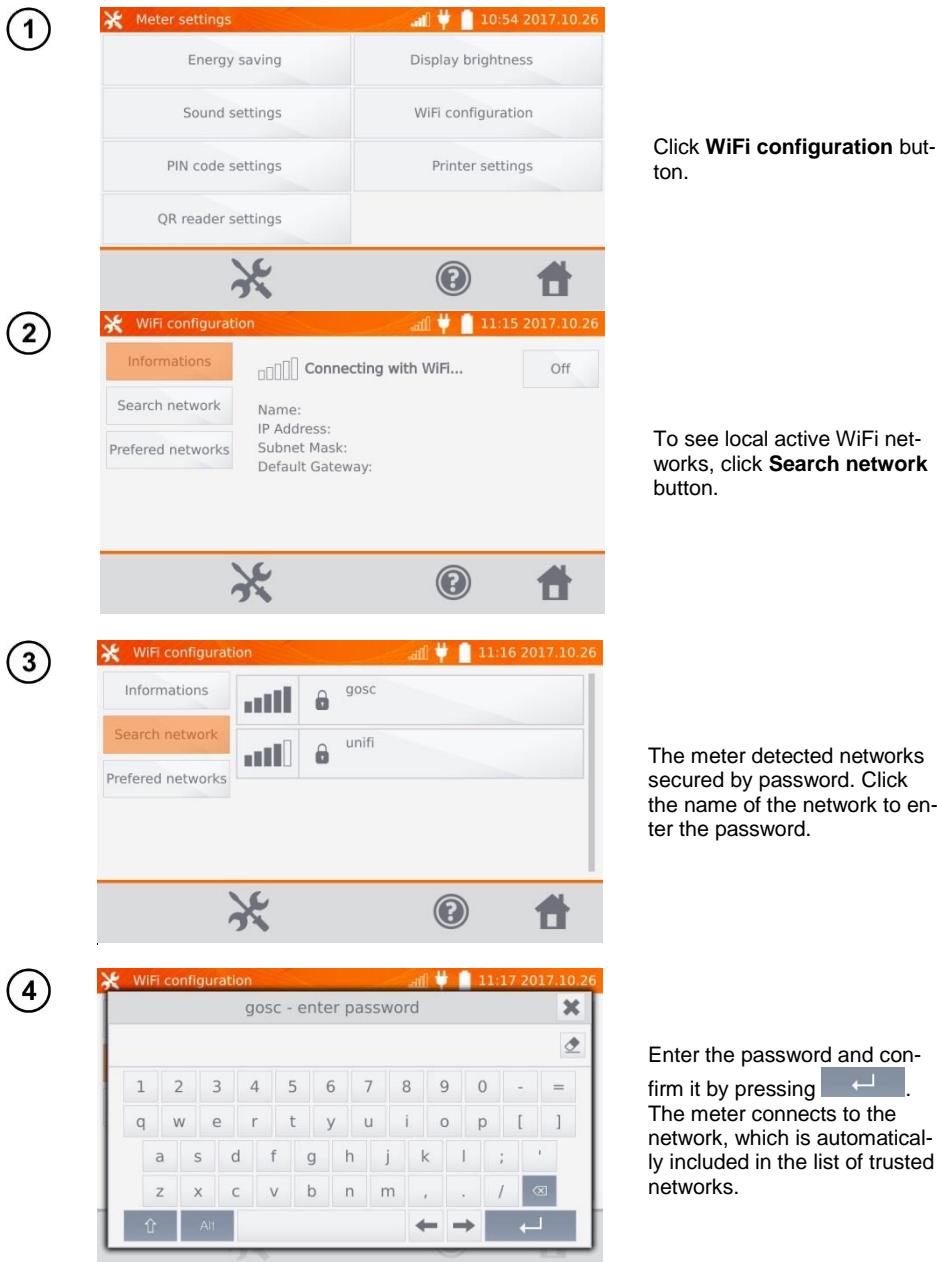

Click **WiFi configuration** button.

To see local active WiFi networks, click **Search network** button.

The meter detected networks secured by password. Click the name of the network to enter the password.

10 MMR-6500 ● MMR-6700 – USER MANUAL

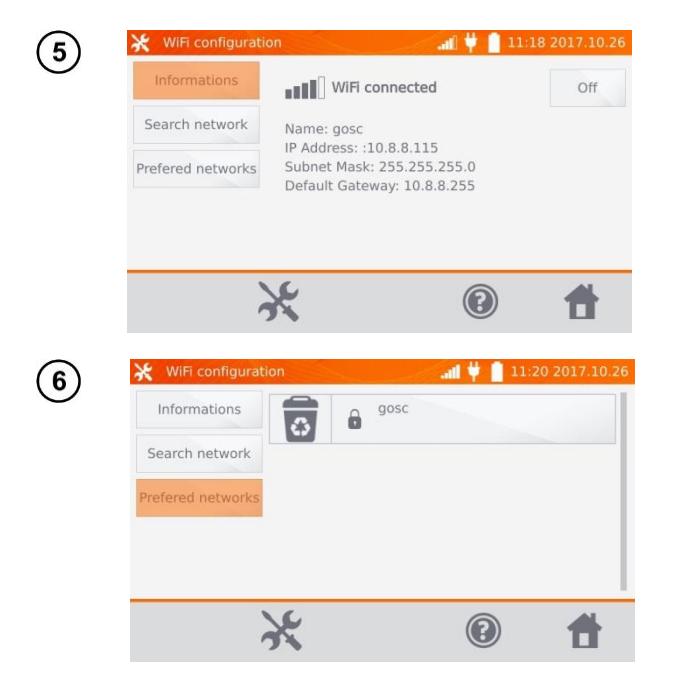

You may use **OFF** button to turn off WiFi.

After clicking **Prefered networks** button, the meter will display networks saved in its memory.

By pressing button  $\overline{\bullet}$  vou may delete the network.

#### <span id="page-12-0"></span>**2.1.7 Printer Settings**

The meter is compatible with Sato CG2 printer.

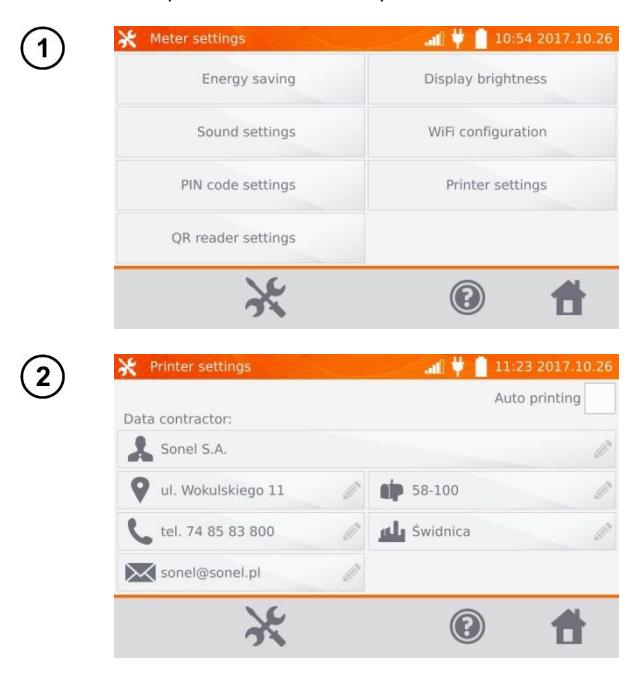

Click **Printer Settings** button.

By clicking individual fields, you may change the data of person/company performing the measurements, which will be printed. Marking the **Auto printing**

box will automatically print when saving the measurement result to memory provided the printer is on.

#### <span id="page-13-0"></span>*2.2 Memory settings*

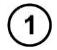

In the main menu, click button  $\sum$ .

Note: By pressing button, you may enter settings or enter the higher level in the settings.

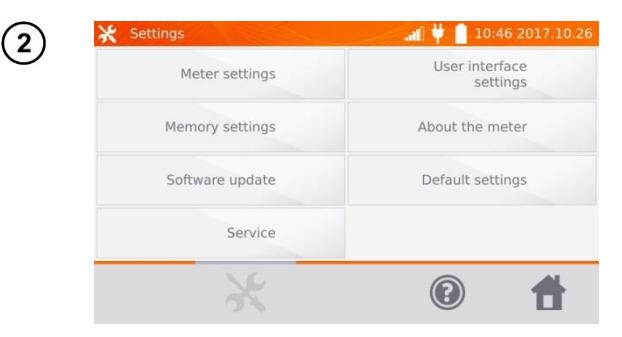

Click **Memory Settings** button.

#### <span id="page-13-1"></span>**2.2.1 Memory management**

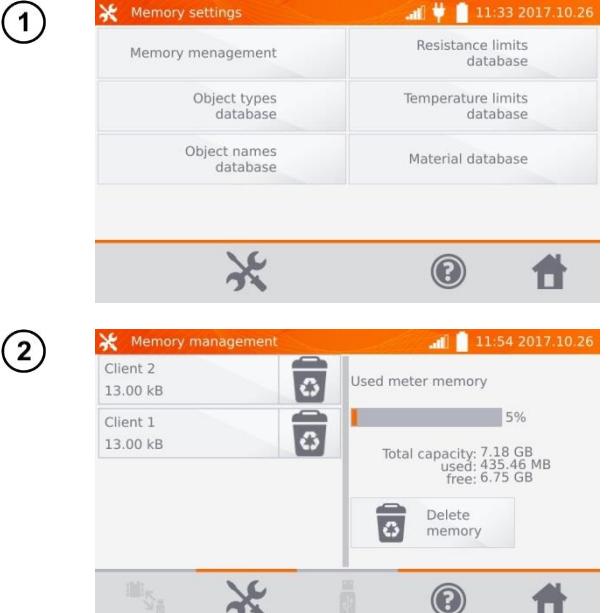

Click **Memory management** button

This option allows you to read the % of the used memory and to clear it: after clicking **Delete memory** all clients are deleted with their objects and measurement results. By pressing button  $\overline{\bullet}$  located next to each customer, you can also delete individual customers.

#### <span id="page-14-0"></span>**2.2.2 Object types database**

This is a list of types of tested resistive and inductive objects.

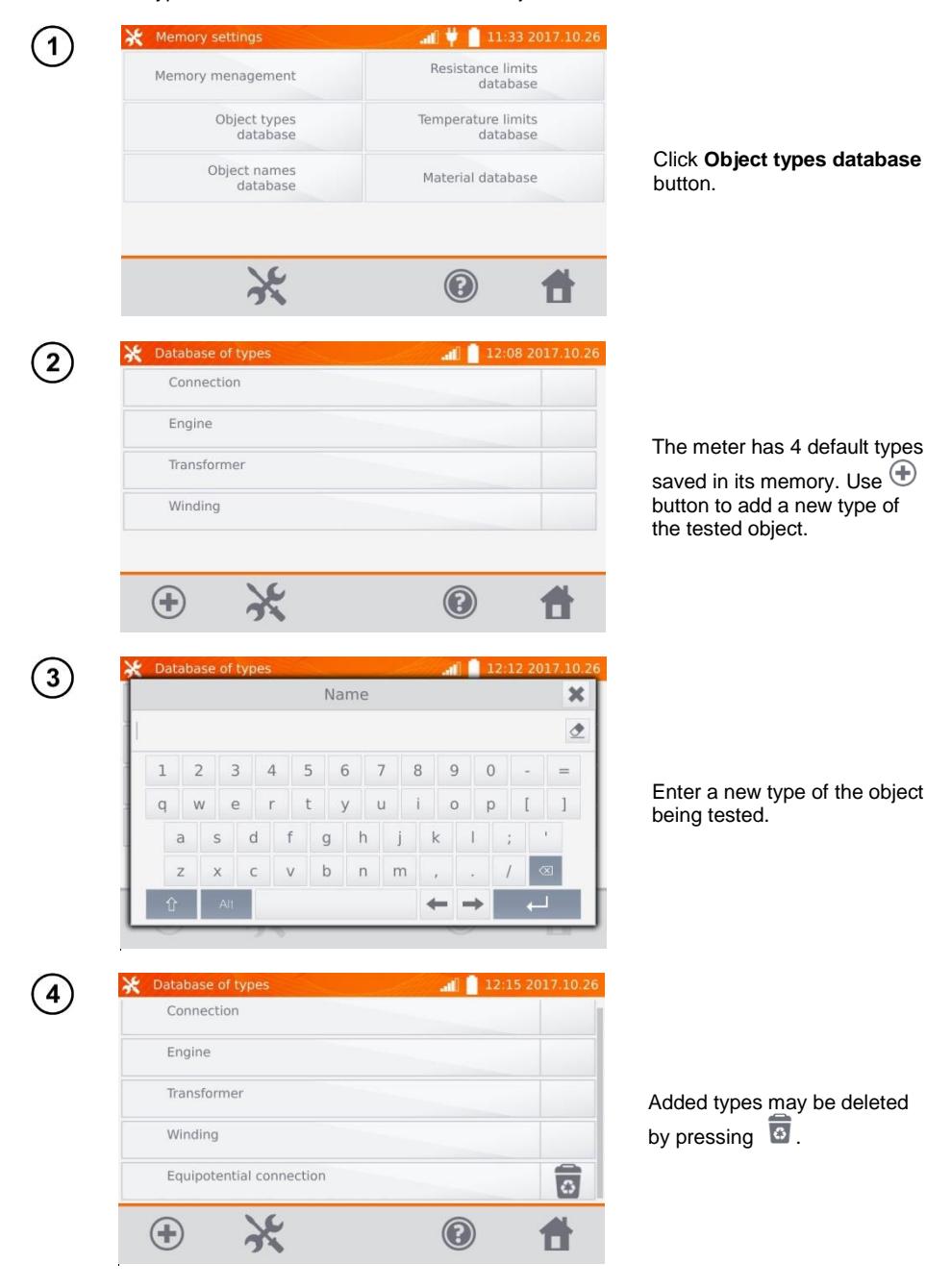

#### <span id="page-15-0"></span>**2.2.3 Object names database**

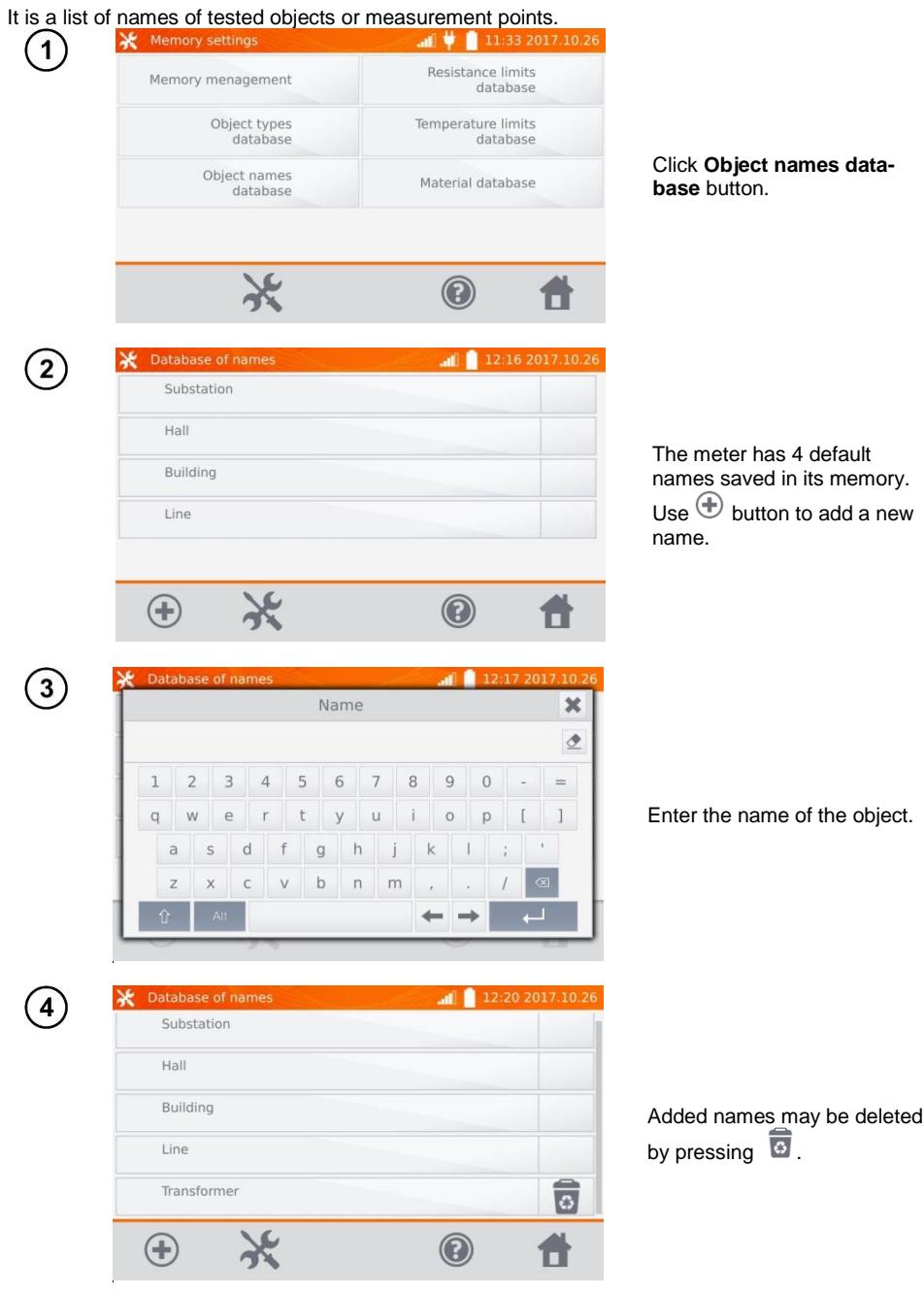

#### <span id="page-16-0"></span>**2.2.4 Resistance limits database**

The specified limits may be used to automatically assess the validity of the results of resistance measurements.

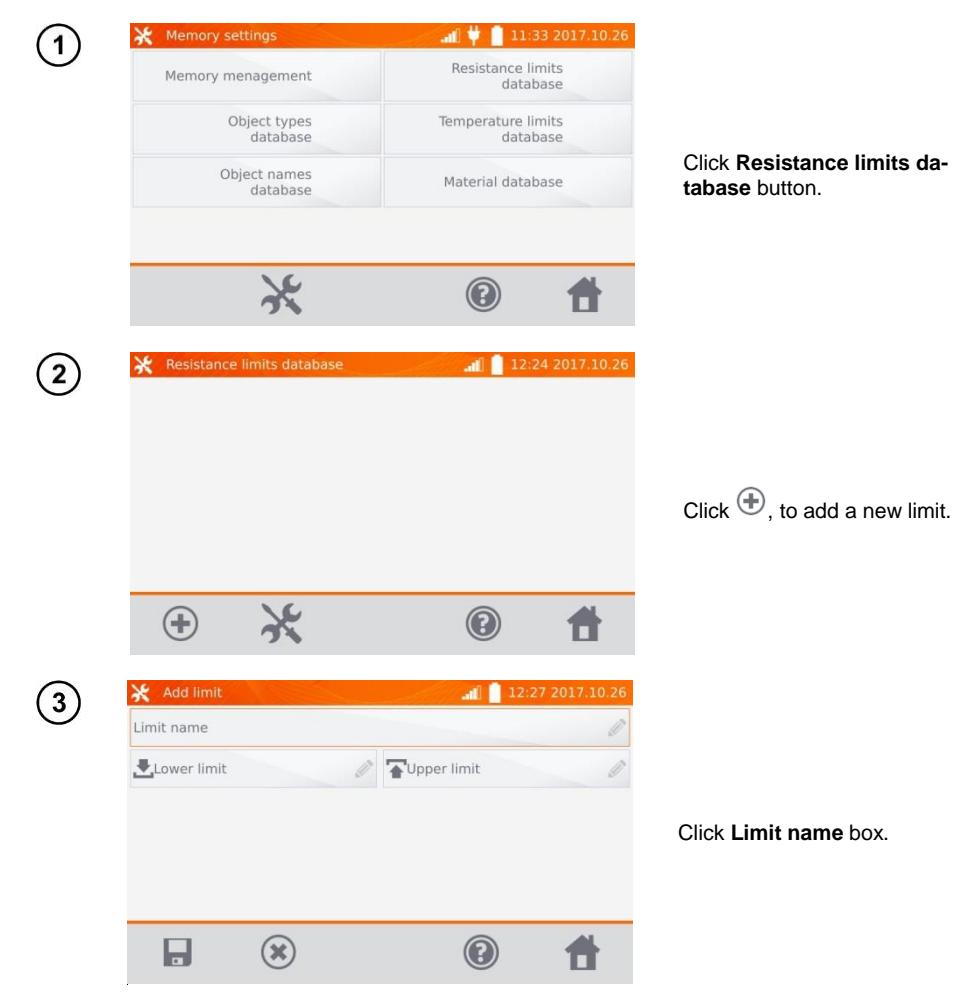

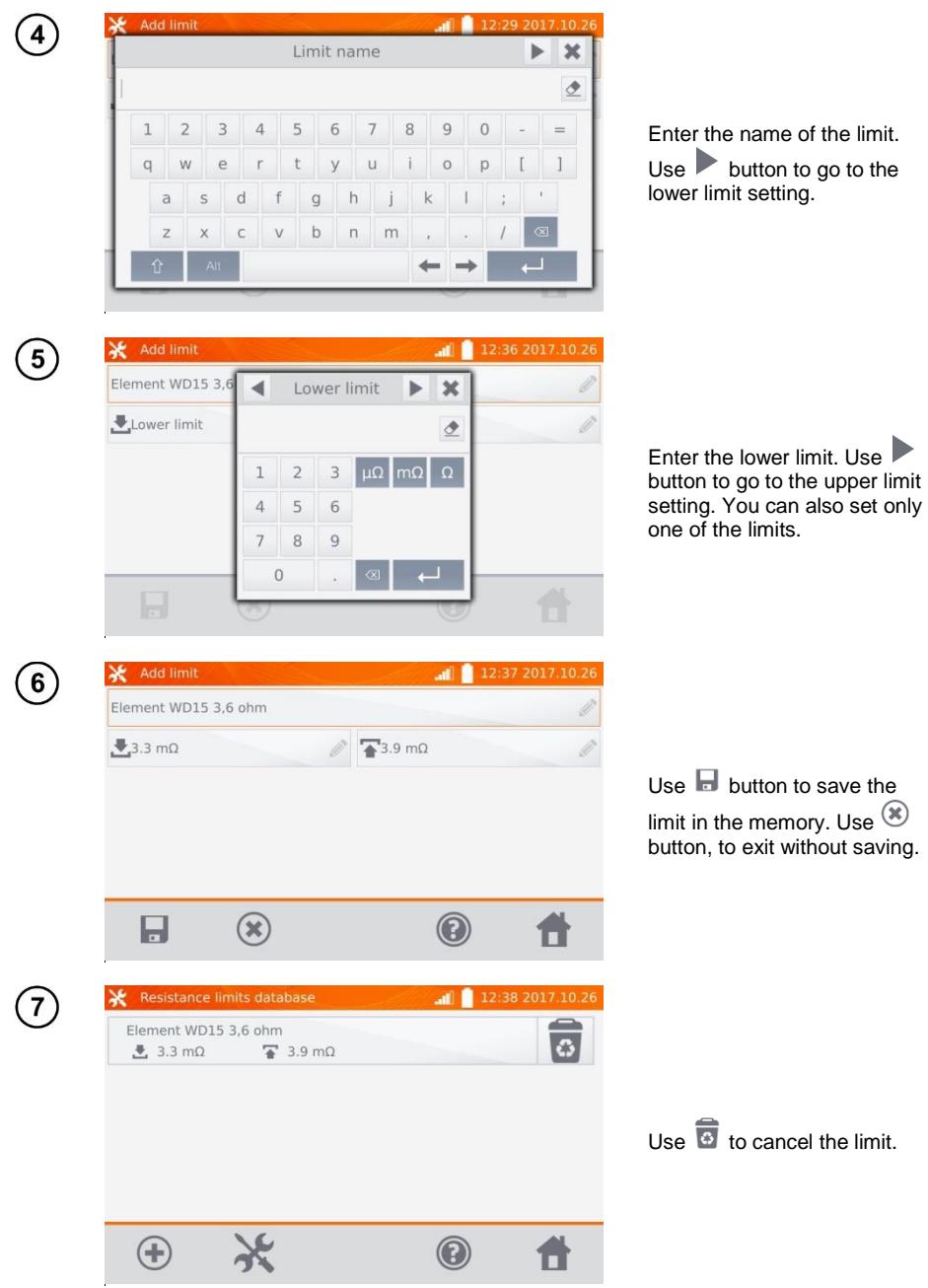

#### <span id="page-18-0"></span>**2.2.5 Temperature limits database**

The specified limits may be used to automatically assess the validity of the results of temperature measurements.

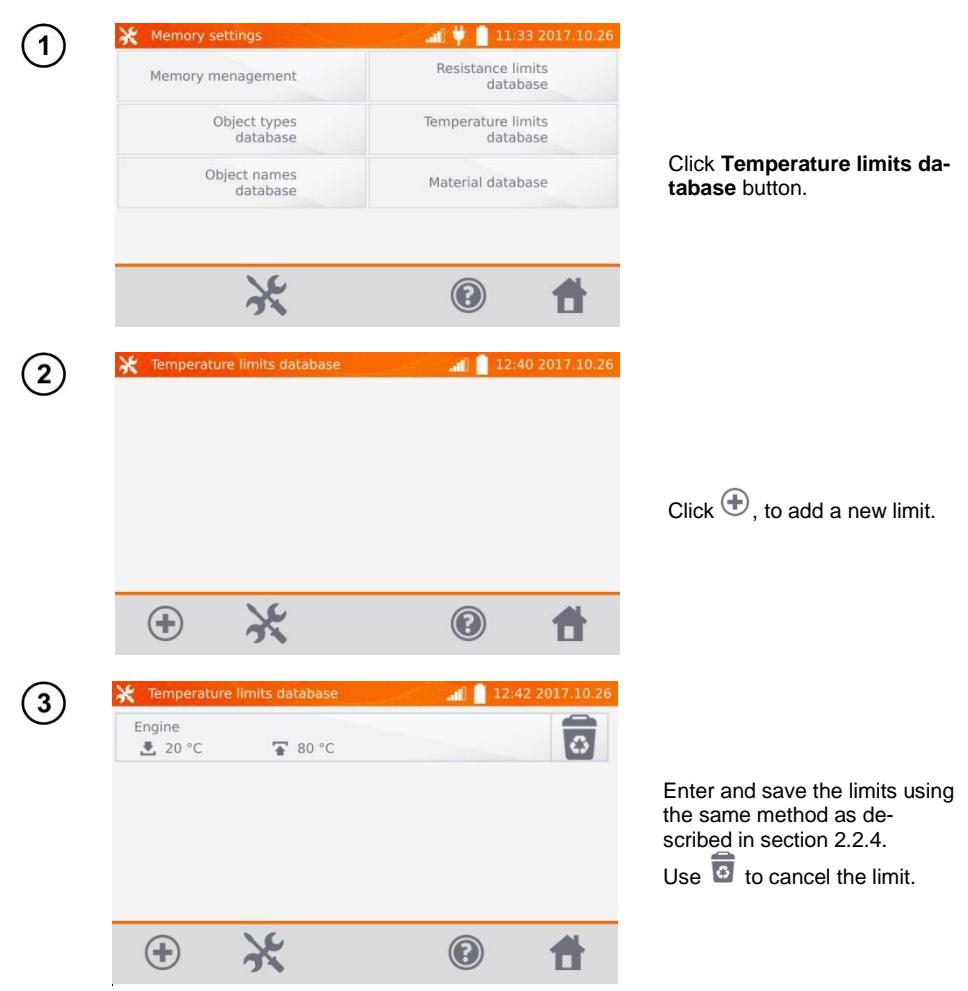

#### <span id="page-19-0"></span>**2.2.6 Material database**

The database contains the temperature coefficients of resistance for different materials, used in measurements with temperature compensation.

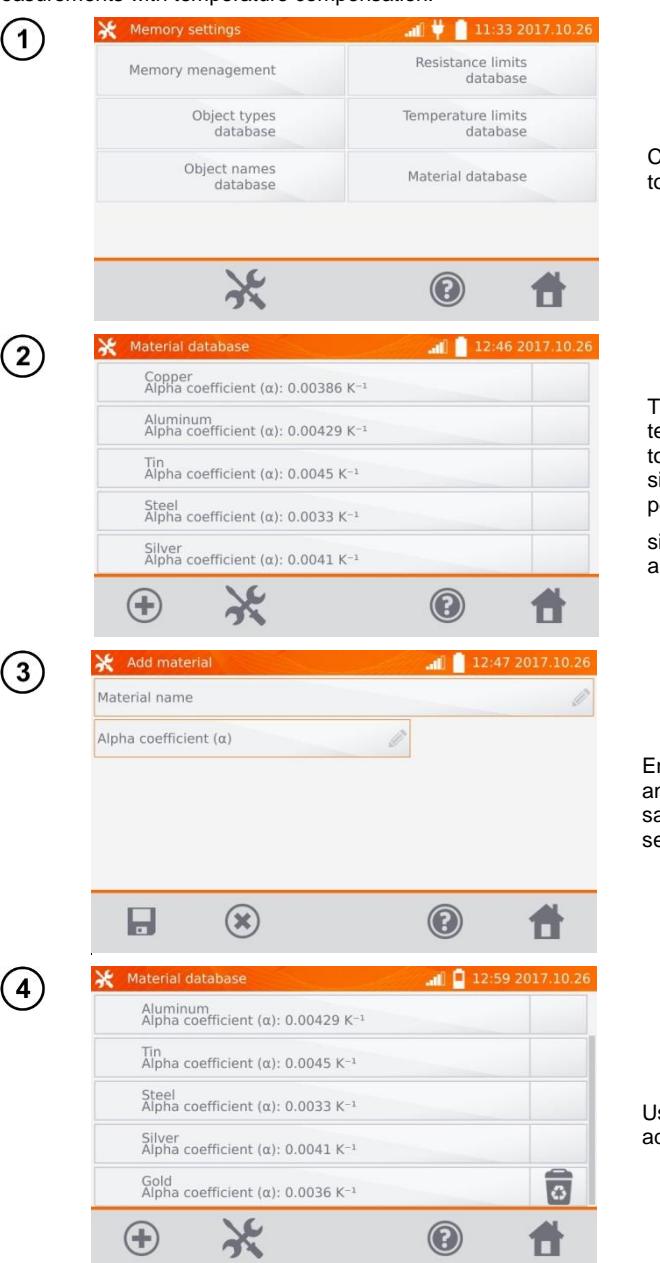

Click **Material database** button.

The meter has 5 defaults materials saved in the memory, together with the thermal resistance coefficients of: copper, aluminium, tin, steel and silver. Use  $\bigoplus$  button to add a new material.

Enter and save the material and α coefficient, using the same method as described in section 2.2.4

Use  $\overline{6}$  button to delete the added material.

#### <span id="page-20-0"></span>*2.3 Software update*

The software of the meter is periodically modified. You may download its current version from [www.sonel.pl.](http://www.sonel.pl/)

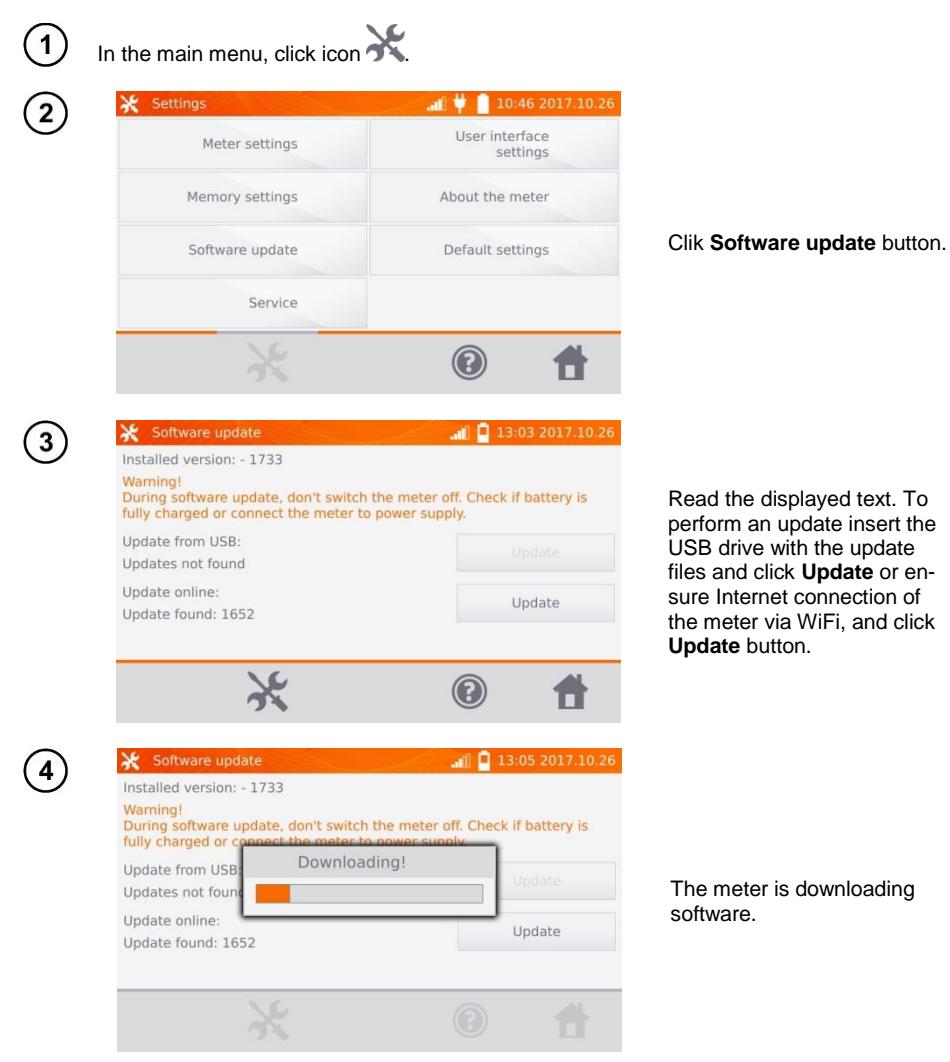

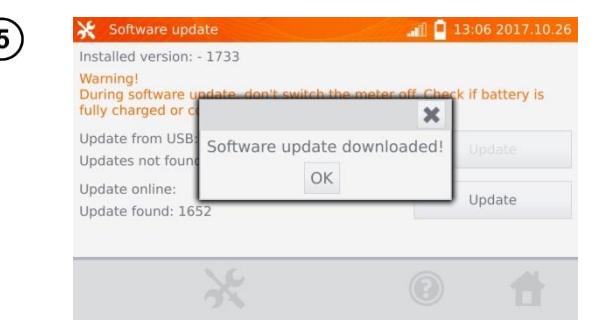

Click OK to run the update or close the window to cancel.

#### **Note:**

- Update is performed automatically and may be divided into a few stages. During the update, do not turn off the power supply of the meter and do not remove the USB drive. The update process is continued until the meter displays the main MENU screen.

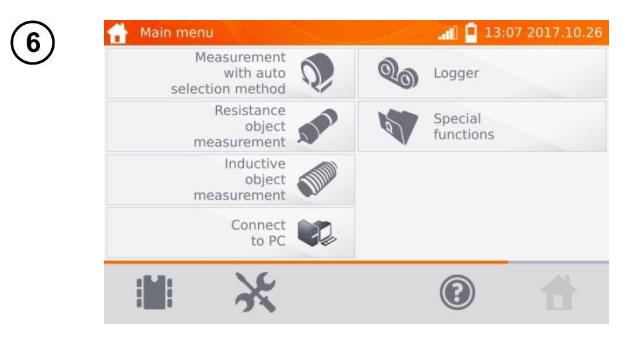

Only at this point, you can turn off the power supply of the meter or start its use.

#### <span id="page-21-0"></span>*2.4 Service*

This function is available for factory servicing and is protected by password.

#### <span id="page-22-0"></span>*2.5 User interface settings*

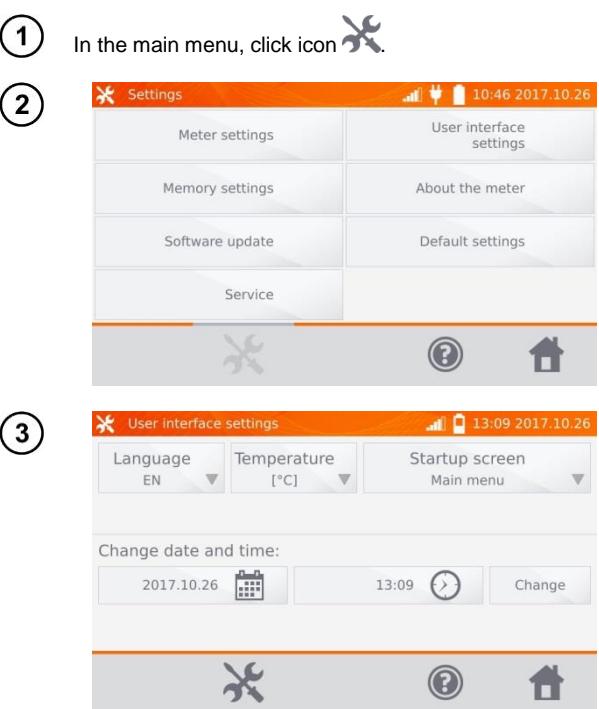

Click **User interface settings** button.

#### <span id="page-23-0"></span>**2.5.1 Language selection**

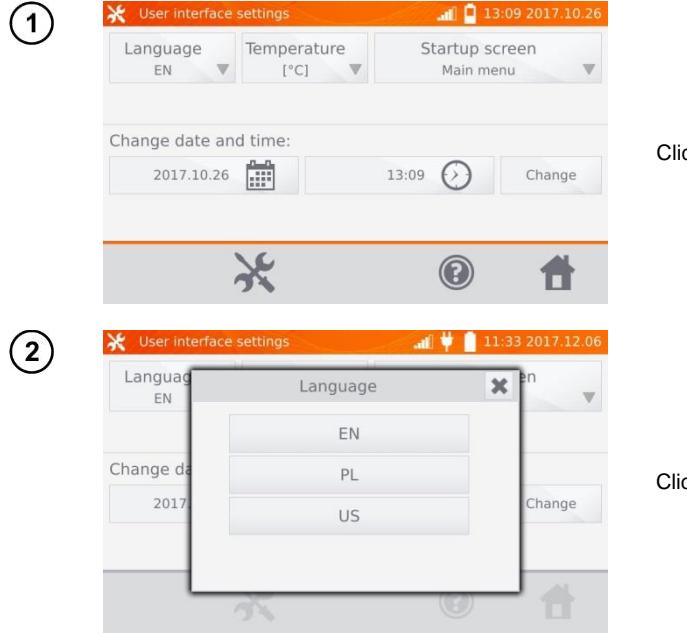

#### Click **Language** button.

Click the selected language.

#### <span id="page-23-1"></span>**2.5.2 Selecting temperature unit**

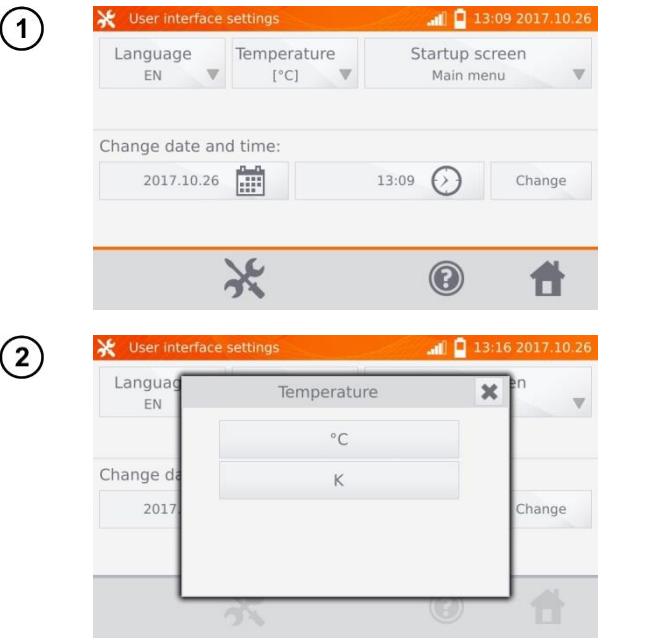

Click **Temperature** button.

Click the button of selected unit.

#### <span id="page-24-0"></span>**2.5.3 Selecting the startup screen**

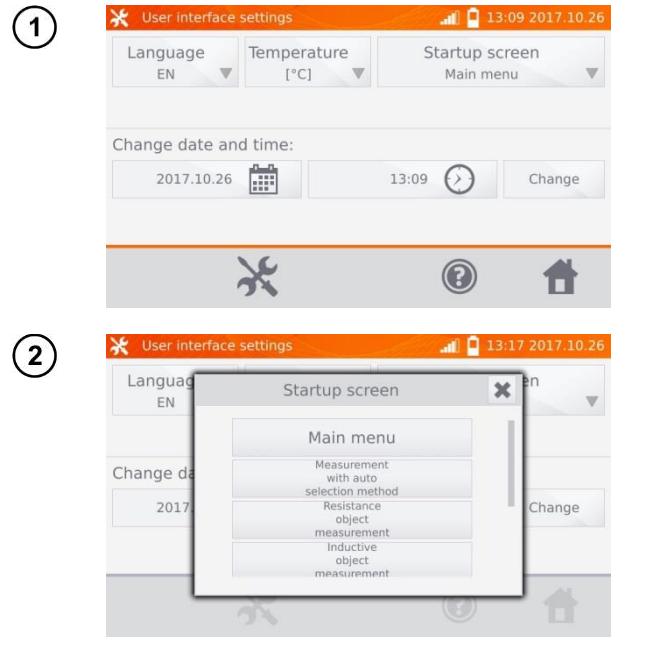

Click **Startup screen**.

Click the selected startup screen (the screen will be automatically shown after turning on the meter). This feature is useful for making measurements of a given type for a longer period.

#### <span id="page-24-1"></span>**2.5.4 Changing the date and time**

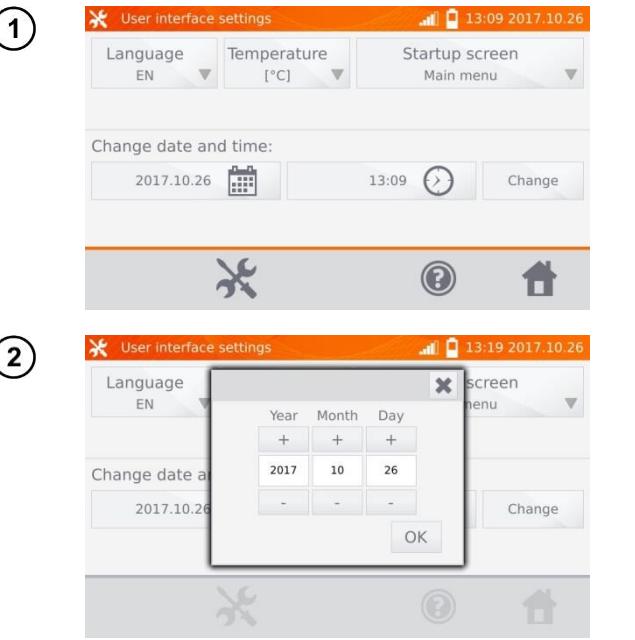

Click date button.

Use "**+**" and "**-**" buttons to set year, month and day, then and confirm it by pressing **OK**. Similarly, you may set the time. To make changes, click **Change** button.

#### <span id="page-25-0"></span>*2.6 Information about the Meter* In the main menu, click icon  $\sum$ .  $\overline{\mathbf{1}}$  $\blacksquare$   $\blacksquare$   $\blacksquare$  10:46 2017.10.26 ید User interface Meter settings settings Memory settings About the meter Software update Default settings Service ×  $\circledR$  $\mathbf{f}$ About the meter all ₩ 12:18 2017.12.14  $\overline{\mathbf{3}}$ Sonel MMR-6700 Serial Number: DW0027 **iel**® Firmware: 001 beta 27 Interface version: 1.0.0.3 beta: 23 -1749 SONEL S.A. PCB: 1722 58-100 Świdnica Wokulskiego 11 POLAND sonel@sonel.pl tel. +48 74 85 83 860 0 ₩

Click **Meter infor** button.

The screen will display information on the meter and its manufacturer.

#### <span id="page-25-1"></span>*2.7 Factory (default) settings*

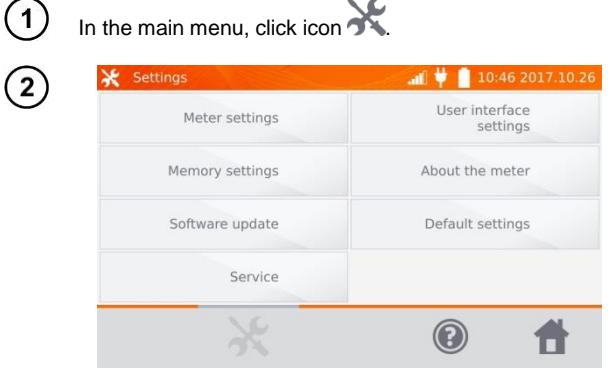

Click **Default Settings** button.

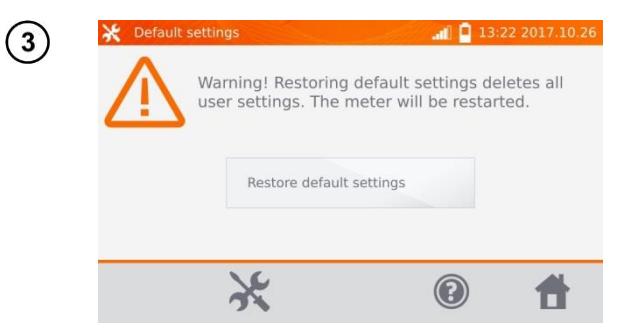

Read the note and click the button to restore the default settings, click **button** to cancel and return to the menu.

The following elements are restored to the default settings:

- measurement settings,
- list of object types,
- list of object names,
- list of materials,
- list of R limits,
- list of T limit,
- sound settings,
- default startup screen,
- the list of WiFi networks,
- temperature unit,
- PIN code settings,
- energy saving settings,
- display brightness.

#### <span id="page-26-0"></span>*2.8 Emergency turning off the meter*

To turn off the meter in an emergency, press and hold **START/STOP** button.

#### **3 Measurements**

#### <span id="page-27-0"></span>**Notes:**

- The measurement with temperature compensation is performed when the user wants to know the resistance of the object at a certain reference temperature, and the measurement is made at another temperature. Basing on the temperature coefficient of resistance α of the measured object, the meter calculates the resistance value at the reference temperature.

- When using the function of temperature compensation, the declared measurement accuracy is valid for the result before the compensation.

- If the current test leads are not connected, a message appears: **Lack of continuity of current leads**.

- If the voltage test leads are not connected, a message appears: **Lack of continuity of voltage leads**.

#### <span id="page-27-1"></span>*3.1 Testing the resistance objects*

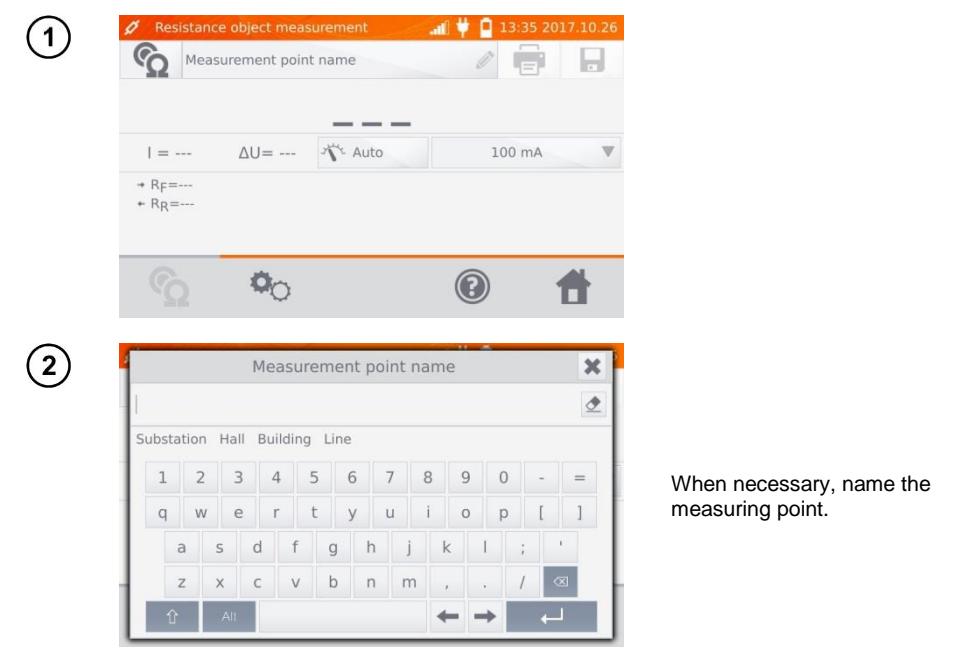

#### **Note:**

- After entering the name of the measuring point, the measurement result will be saved in the memory

and after selecting the client and object (subobject) you may simply click **button** to create and save the point automatically. When during the logging process you click a point already existing in the memory, then its name created during the memory management will be overwritten by the name typed in the measurement box.

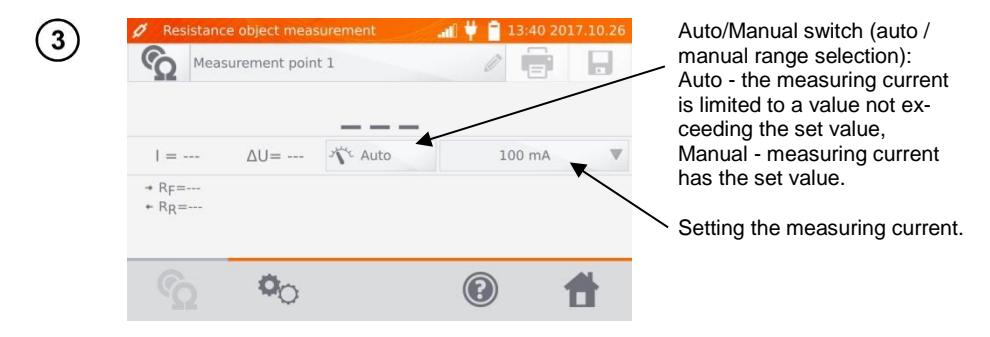

4

Use  $\ddot{\heartsuit}$  to go to the next settings.

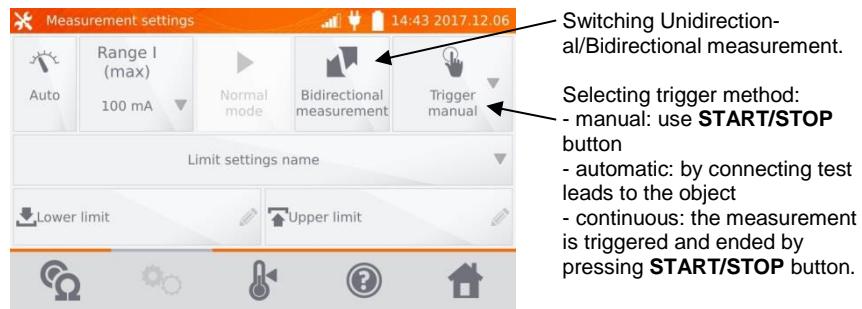

Boxes for setting the range and measurement current on the screen above correspond to the same boxes shown in the previous screen.

#### **Notes:**

- Automatic and continuous measurement triggering mode is not active for I >10 A.

- Measurement with current > 10A A is possible only when with power supplied from mains.

- Bidirectional measurement is used to compensate the potential present at the contact point of two different conductors. In this case, the main result of the measurement is the average of results from individual directions.

- After selecting automatic trigger, the first measurement must be started by pressing **START/STOP** button, next measurements may be initiated by connecting the test leads to the object.

- automatic trigger operates correctly for resistance  $\leq 4$  kΩ, above this value there is no guarantee of correct operation.

#### When necessary, select resistance limits from the database (click **Limit settings' name**) or set the required limits for the performed measurement by clicking **Lower limit** and/or **Upper limit**.

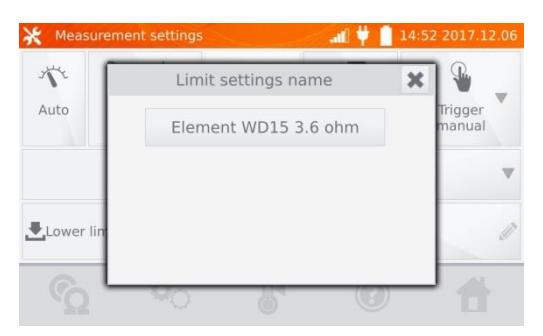

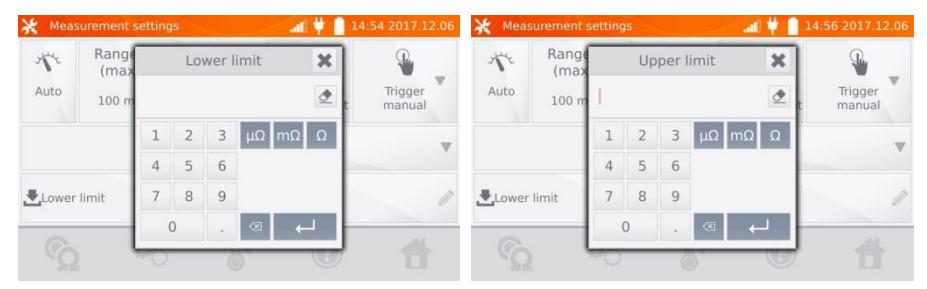

Click  $\mathbb{R}^4$ , to enter the temperature settings. After checking "Temperature compensation" box, the meter uses the specified temperatures and temperature coefficient of resistance to calculate the resistance at the reference temperature.

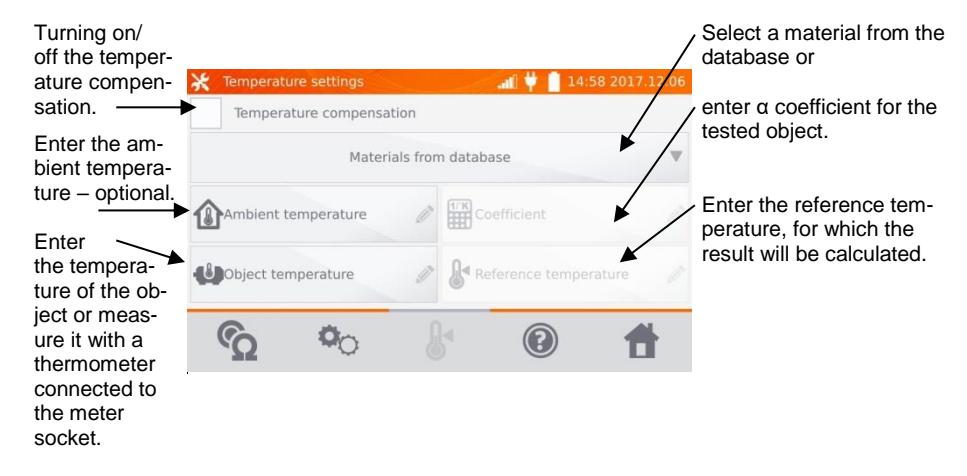

 $\overline{5}$ 

6

#### **Notes:**

7

- When you activate the temperature compensation, set all the values (not necessarily the ambient temperature) to exit to the measurement screen.

- The ambient temperature is added to the measurement report.

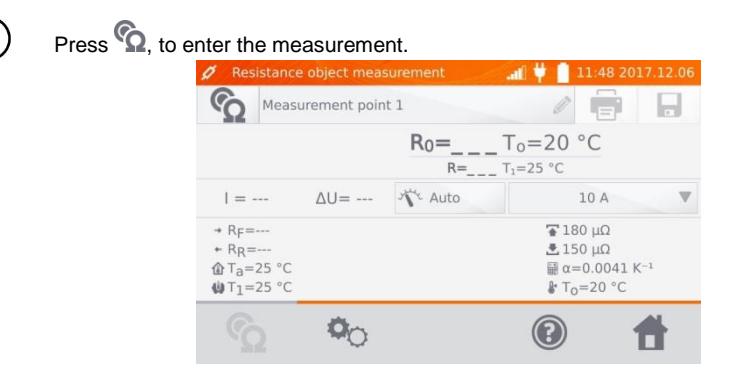

8

Connect the meter to the tested object. Press **START**/**STOP**.

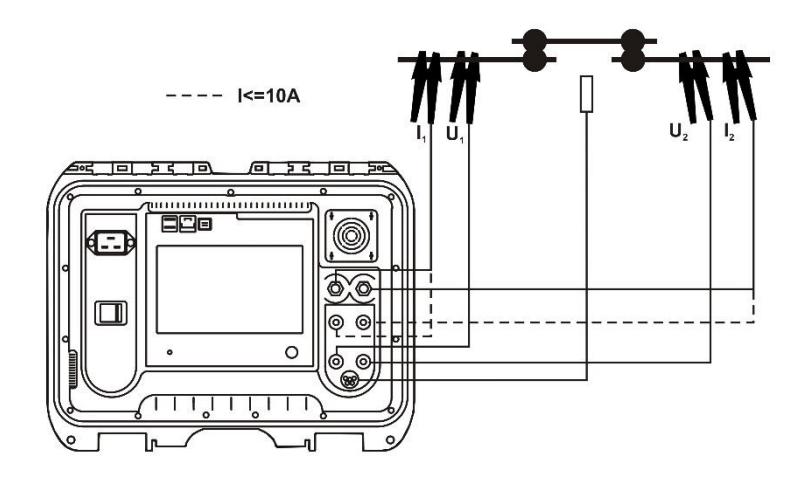

#### **Note:**

- connection of test leads to an outlet sockets of 10 A locks the measurement for currents > 10 A.

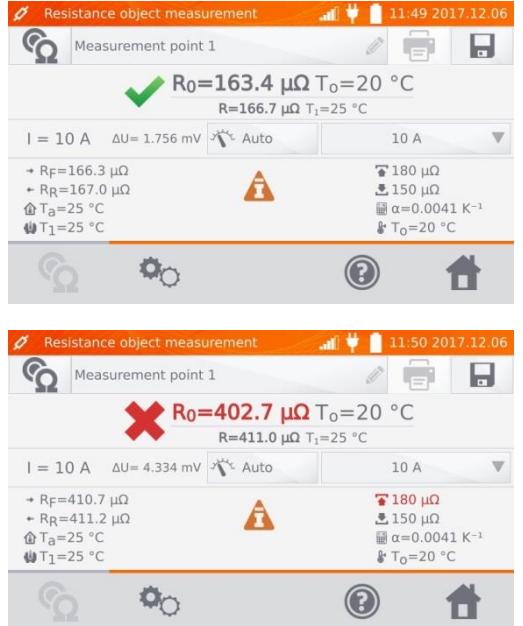

Correct result:  $R_0$  within limits.

Incorrect result:  $R_0$  outside limits.

ΔU – voltage drop on the measured object

- $R_0$  resistance at the reference temperature
- $R_F$  resistance at the measuring current flowing in the assumed positive direction
- $R_R$  resistance at the measuring current flowing in the assumed negative direction
- $T_a$  ambient temperature
- $T_1$  object temperature
- $T_0$  reference temperature
- α temperature coefficient of resistance
- $\overline{\textbf{a}}$  upper limit
- $\triangle$  lower limit

#### **Notes:**

- The measuring current is obtained from the current source.

- During measurements with high currents, high-current connectors may overheat due to: excessive current flow, connector poor tightening, contamination or damage.

- Declared measurement uncertainty refers to the measured value; for value calculated with the reference temperature the uncertainty is not specified.

- The result may be entered into the memory by pressing  $\Box$  button (see sec. 4.2).

#### <span id="page-32-0"></span>*3.2 Testing the inductive objects*

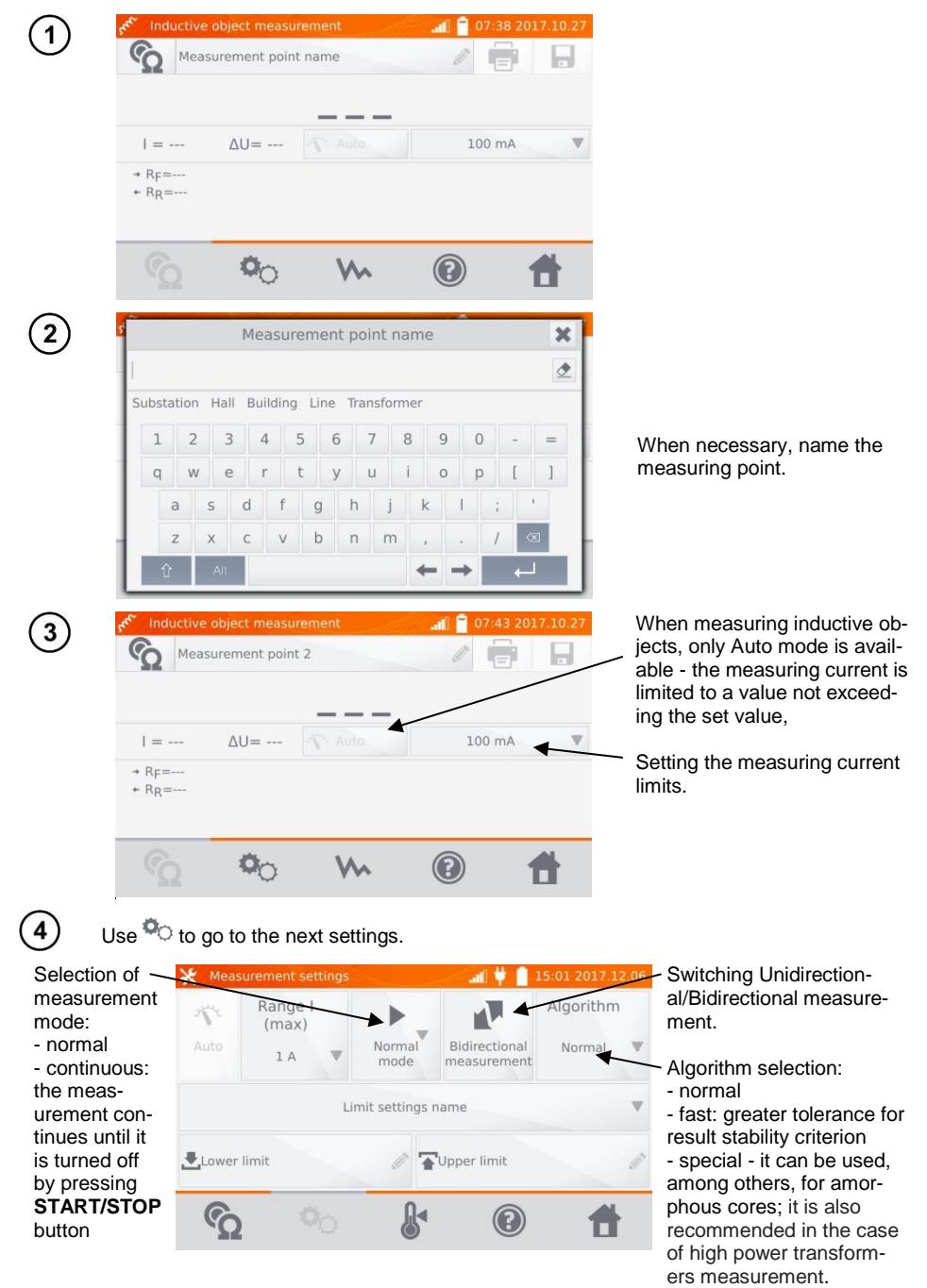

Boxes for setting the range and measurement current on the screen above correspond to the same boxes shown in the previous screen.

#### **Notes:**

- Current > 10 A is not available in this function.

- Bidirectional measurement is used to compensate the potential present at the contact point of two different conductors. In this case, the main result of the measurement is the average of results from individual directions.

- Amorphous core is made of amorphous sheet, which has a non-crystalline structure that is closer to glass than metal. No-load losses in such a transformer are much lower than in traditional transformers. The process of measuring the resistance, due to the nature of the object, contains a measurement algorithm modified in relation to normal inductive objects.

- When measuring large transformers with a discharged battery and long measuring leads, there may be a problem with the stabilization of the measurement result (too high power consumption from the discharged battery). In this case:

- charge the battery or

- work with mains power or

- shorten the test leads.

 $\overline{5}$ 

Select resistance limits from the database (click **Limit settings' name**) or set the required limits for the performed measurement by clicking **Lower limit** and/or **Upper limit**.

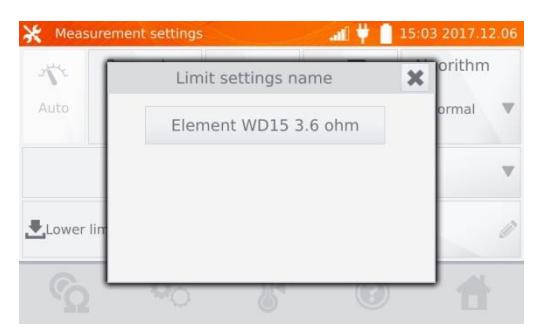

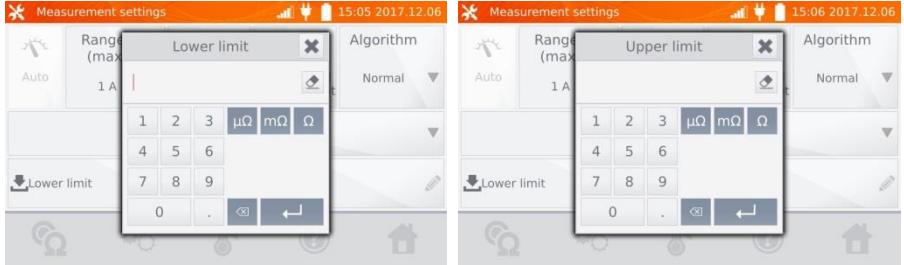

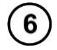

Click  $\mathbb{R}^4$ , to enter the temperature settings. After checking "Temperature compensation" box, the meter uses the specified temperatures and temperature coefficient of resistance to calculate the resistance at the reference temperature.

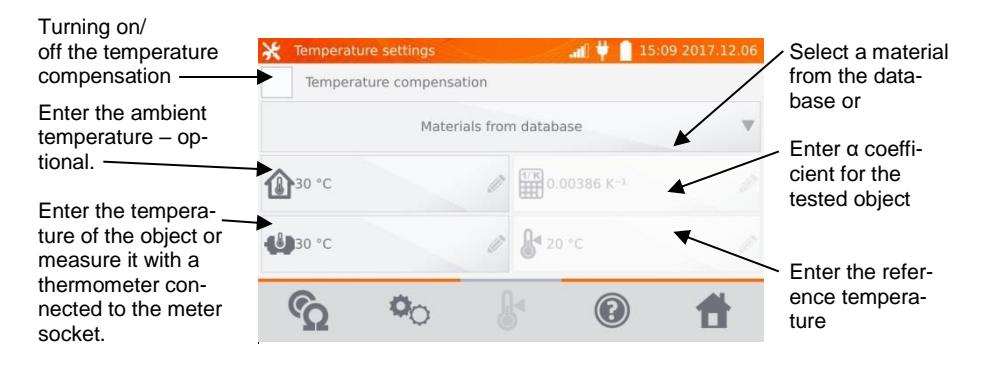

#### **Notes:**

- When you activate the temperature compensation, set all the values (not necessarily the ambient temperature) to exit to the measurement screen.

- The ambient temperature is added to the measurement report.

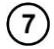

 $Press$   $Q$ , to enter the measurement.

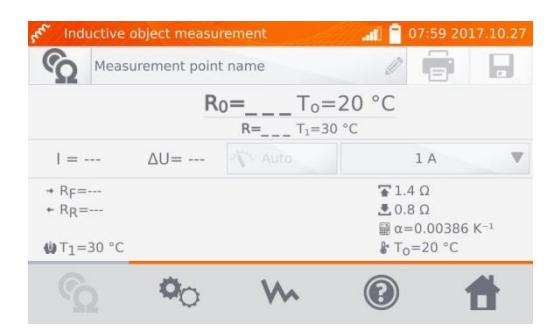

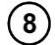

Connect the meter to the tested object. Press **START**/**STOP**.

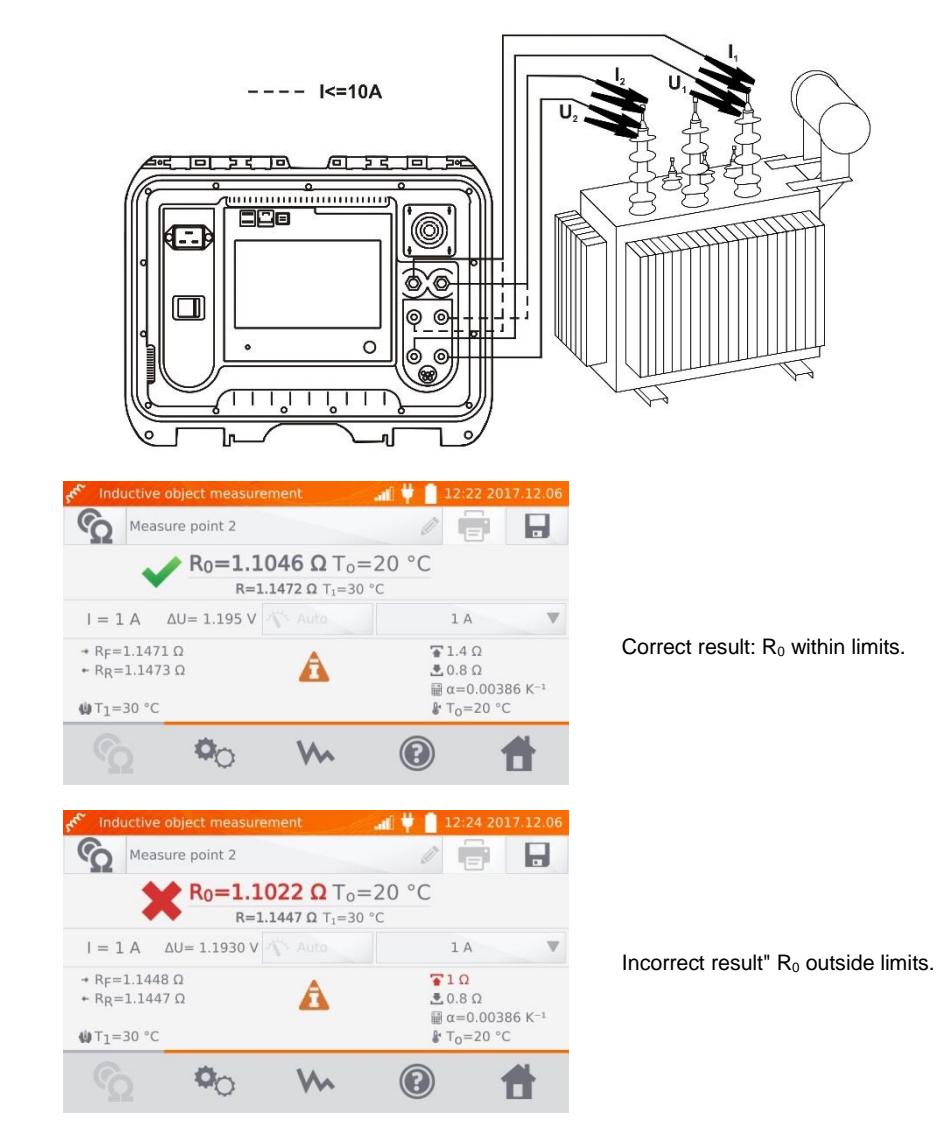

- ΔU voltage drop on the measured object
- $R_F$  resistance at the measuring current flowing in the assumed positive direction
- $R<sub>R</sub>$  resistance at the measuring current flowing in the assumed negative direction
- $T_a$  ambient temperature
- $T_1$  object temperature
- $T_0$  reference temperature
- α temperature coefficient of resistance
- $\overline{\bullet}$  upper limit
- $\triangle$  lower limit
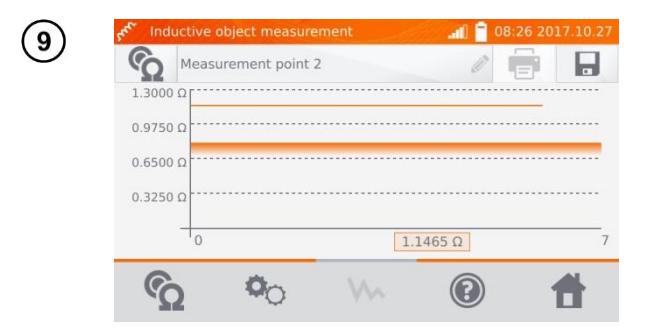

Use We button to display the graph of resistance over time.

### **Notes:**

- It is recommended to use the maximum source power (set the current limit high enough), because then the core is saturated faster and the result stabilizes faster.

- Declared measurement uncertainty refers to the measured value; for value calculated with the reference temperature the uncertainty is not specified.

- Resistance values > 2 k $\Omega$  displayed on the screen during the measurement are shown for information purposes - they have no specified accuracy.

- The result may be entered into the memory by pressing **button (see sec. 4.2).** 

## *3.3 Measurement with automatic method selection*

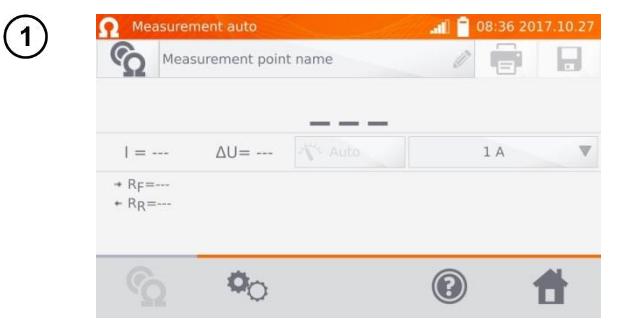

The measurement is performed as in the case of testing the inductive objects If based on the difference between the instantaneous and average resistance during the result stabilization, the meter determines that the object is resistive, it will complete the measurement faster.

### **Notes:**

- Current > 10 A is not available in this function.

- For high power transformers it is recommended to use the measurement in the same mode as for inductive objects.

# *3.4 Logger*

The logger is designed for logging the results with the interval from 1 second to 15 minutes.

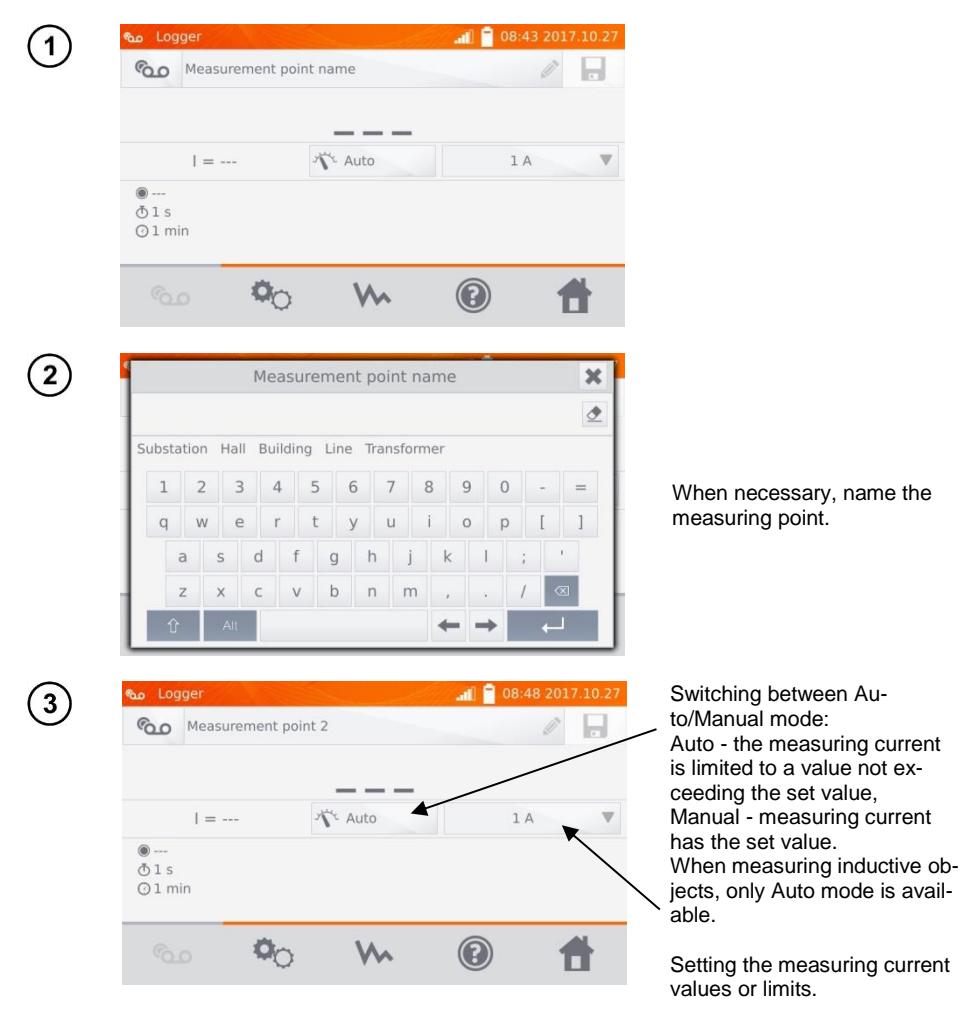

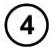

## Use  $\ddot{\bullet}$  to go to the next settings.

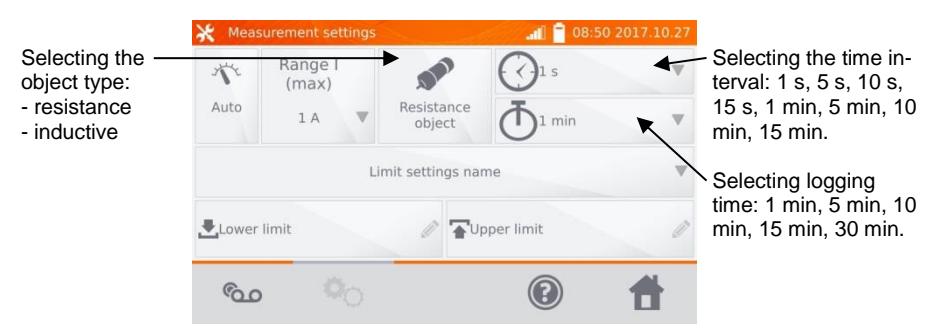

### **Notes:**

- Current > 10 A is not available in this function.

- The selected sampling time must be lower than the time set for logging, otherwise the meter will set the default times.

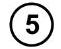

Select resistance limits from the database (click **Limit settings' name**) or set the required limits for the performed measurement by clicking **Lower limit** and/or **Upper limit**.

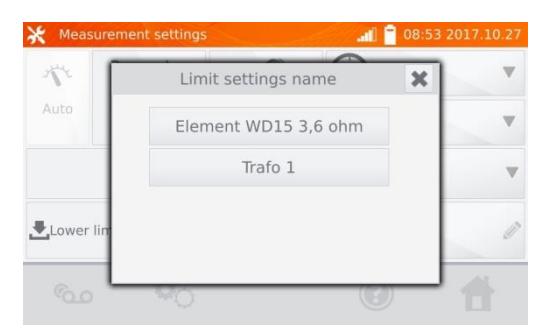

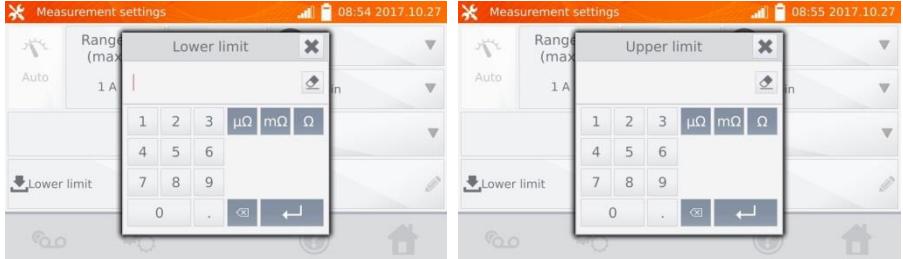

## Press **Cobutton**, to enter the logger.

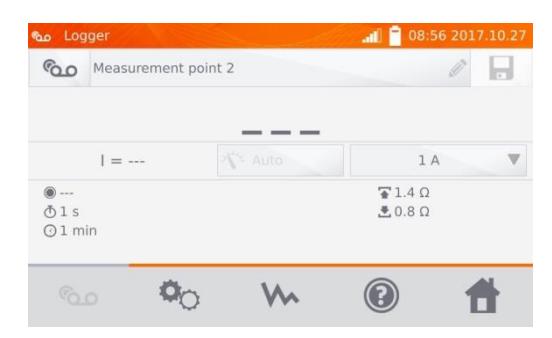

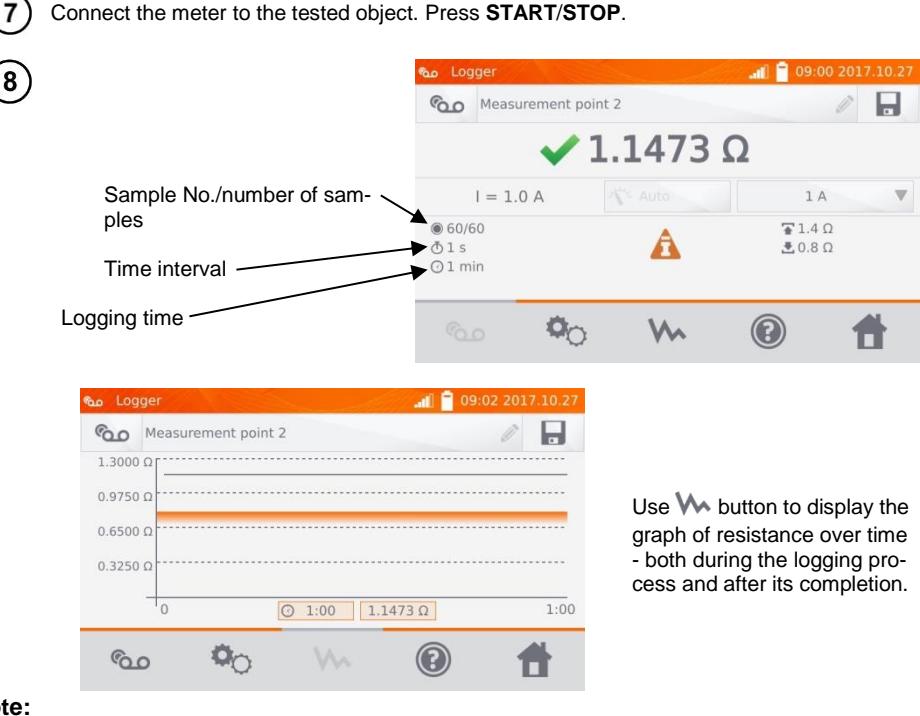

## **Note:**

6

- After the logging process, the result may be entered into the memory by pressing **button** (see sec. 4.2). The values of individual samples may be read by viewing memory (see sec. 4.3).

# *3.5 Special Features*

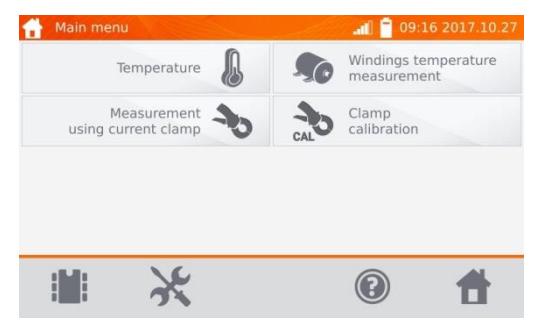

The meter has four additional functions:

- temperature measurement,
- windings temperature measurement based on the resistance measurement,
- measurement with current clamps,
- calibration of clamps.

### **3.5.1 Resistance measurement with clamps**

The measurement with clamps is used for both-side grounded objects, e.g. circuit breakers. The clamps are used to measure current flowing through the grounding and its value is used to calculate the value of current actually flowing through the measured object.

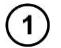

Connect the meter according to the drawing.

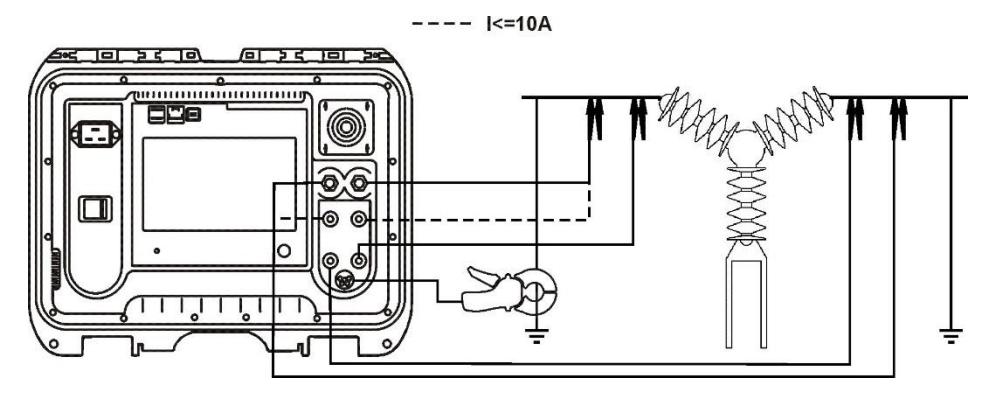

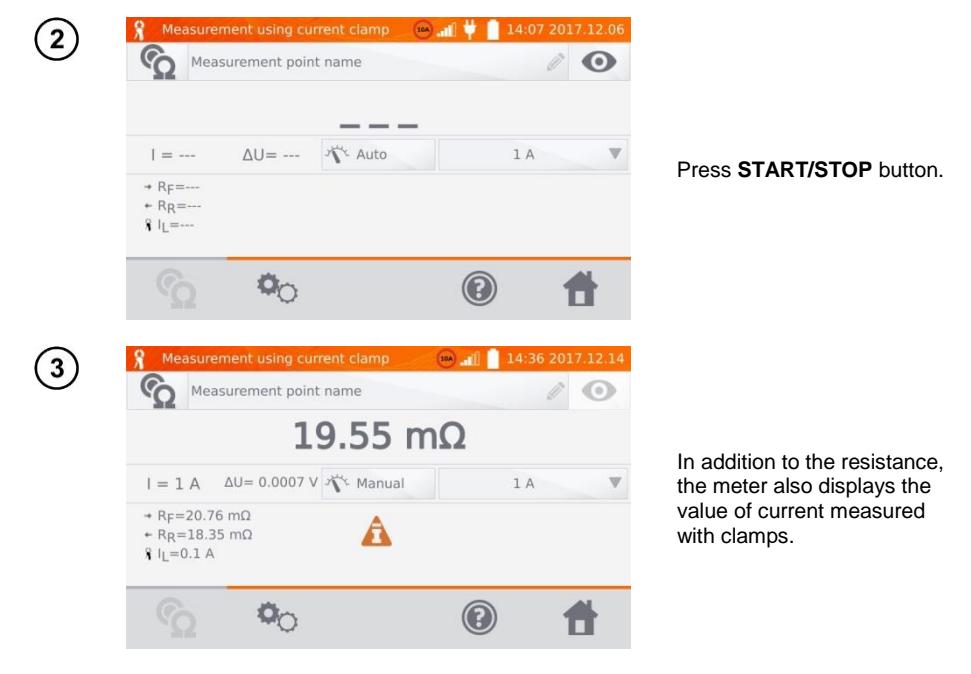

### **Note:**

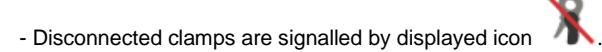

## **3.5.2 Calibration of clamps**

Before first use, the clamps must be calibrated. To do this, short circuit both current inputs, fix the clamps onto the cable and press **START**/**STOP** button. When clamps are calibrated, the current is always less than 10 A, so you can use 10 A or 100 A (200 A) sockets.

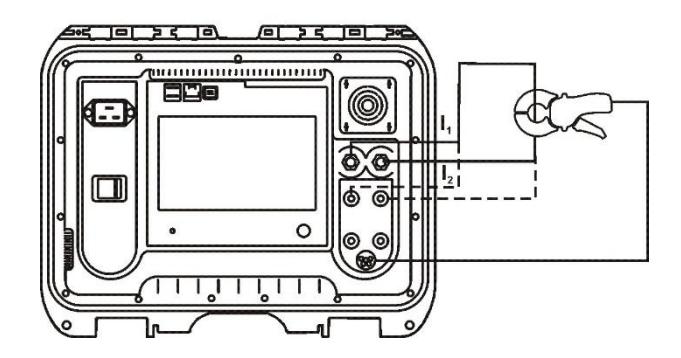

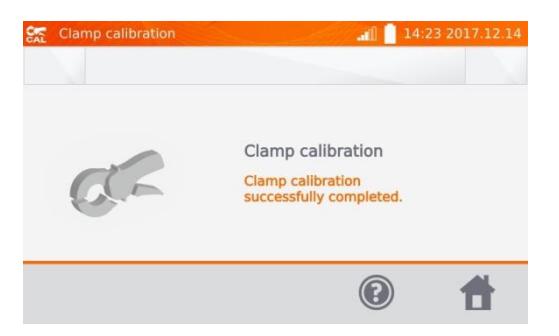

## **3.5.3 Temperature Measurement**

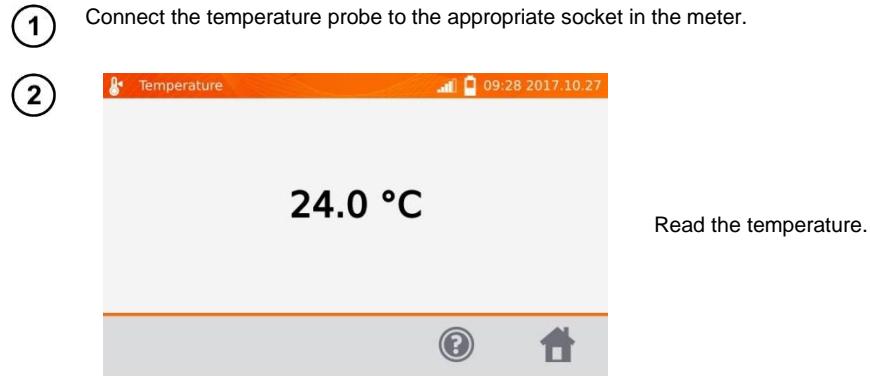

### **3.5.4 Windings temperature measurement**

This function allows to calculate the temperature of windings for a heated object - e.g. motor, basing on the measured winding resistance at ambient temperature and after a period of operation, taking into account the temperature coefficient of resistance known for the winding material. It is assumed that after a significant stoppage time, the temperatures of the winding and motor block are the same. After a working period, initially the winding temperature differs from the temperature of the motor block. It may be calculated by measuring the change of the winding resistance.

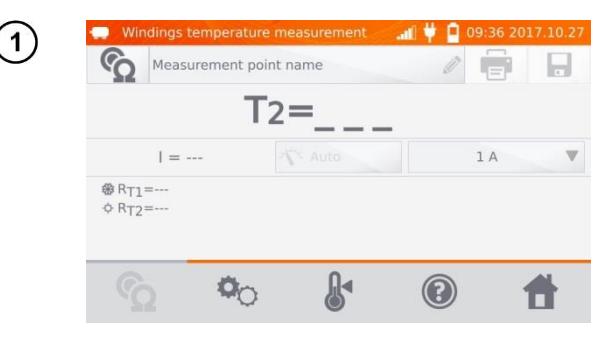

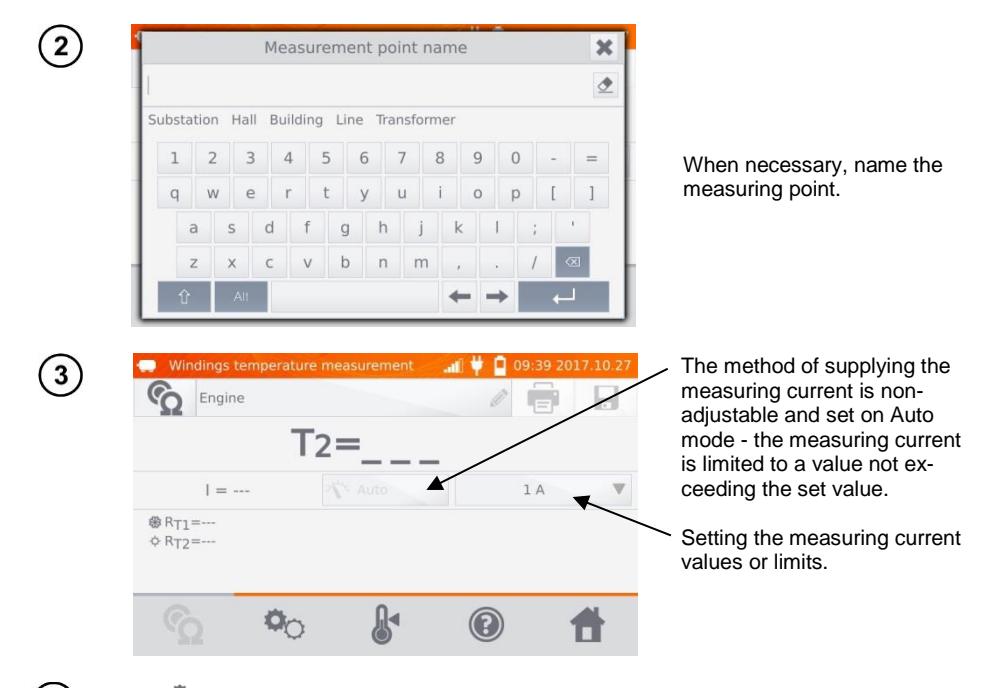

Use  $\stackrel{\Leftrightarrow}{\sim}$  button to go to limit settings (mode, measurement and triggering are set as nonadjustable).

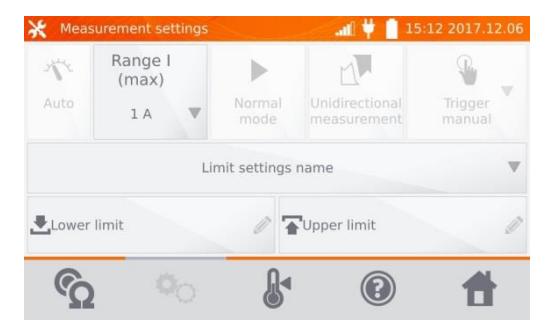

 $\overline{\mathbf{4}}$ 

When necessary, select temperature limits from the database (click **Limit settings' name**) or set the required limits for the performed measurement by clicking **Lower limit** and/or **Upper limit**.

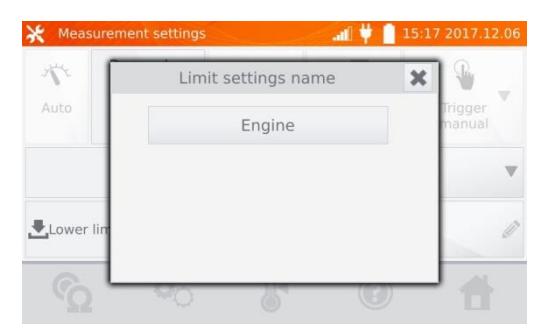

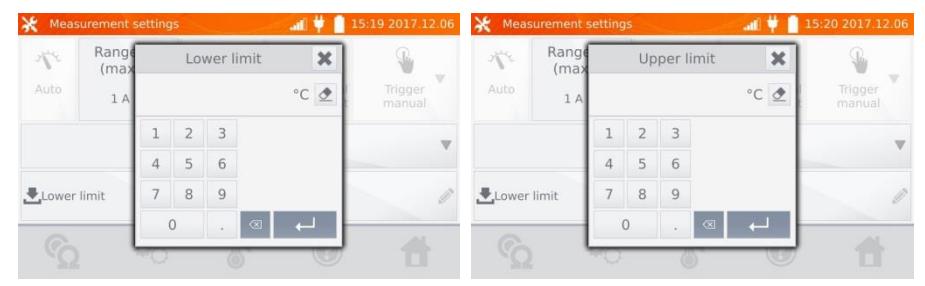

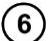

<sup>5</sup>

 $C$ lick  $\mathbb{R}^4$ , to enter the temperature settings.

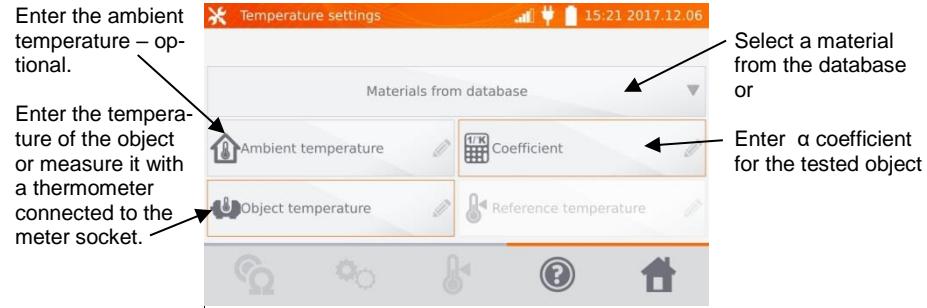

### **Note:**

- Entering factor α and the temperature of the object is necessary to enter the measurement screen.

# $P$  Press  $\Omega$ , to enter the measurement.

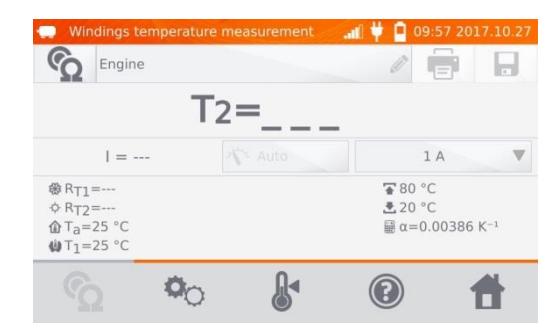

Connect the meter to the motor windings. Press **START**/**STOP**.

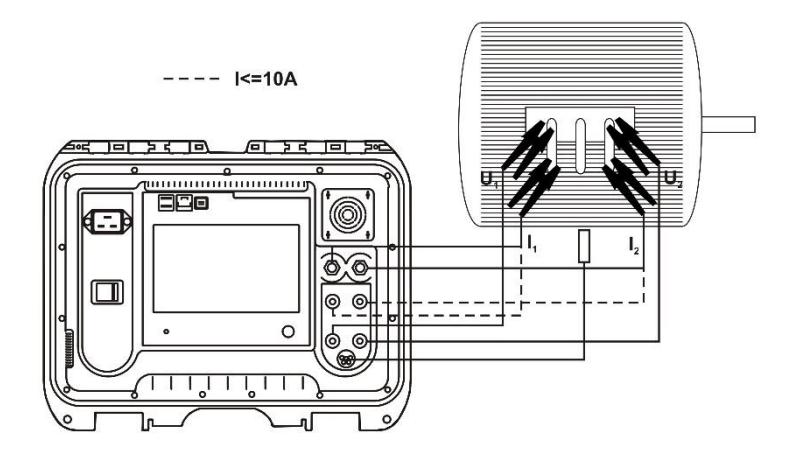

 $(9)$ Disconnect the test leads from the motor, start the motor.

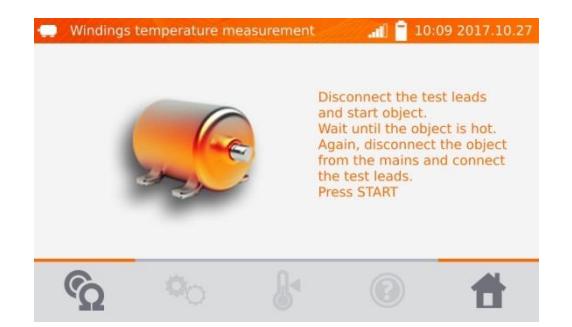

44 MMR-6500 ● MMR-6700 – USER MANUAL

 $\binom{8}{ }$ 

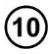

After the desired working time turn off the engine, reconnect the meter to the motor winding and press **START**/**STOP**.

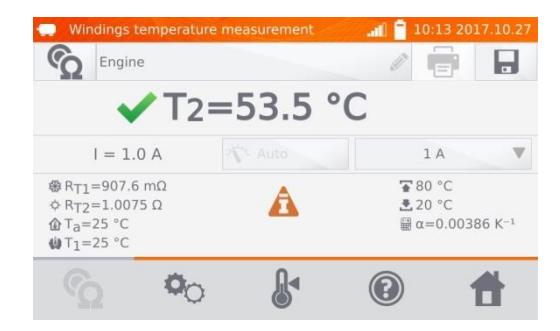

- $R_{T1}$  resistance of the cold winding
- $R_{T2}$  resistance of the hot winding
- $T_1$  temperature of the cold object
- $T_a$  ambient temperature
- α temperature coefficient of resistance
- $\overline{+}$  upper limit
- $\triangle$  lower limit

# **4 Memory**

# *4.1 Memory management (clients, objects, measuring points and logs)*

### **Note:**

- The memory may be organized before the measurements, or on a regular basis, after the measurement.

## **4.1.1 Entering the clients**

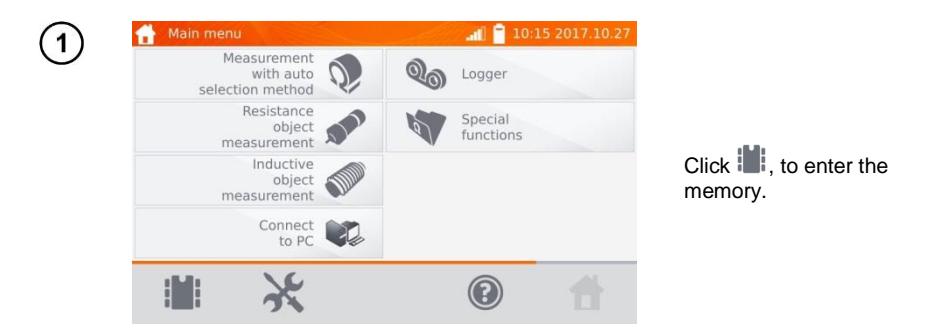

## **Note:**

- Use **button to enter the memory management for measurements results or to enter a higher level** in the memory.

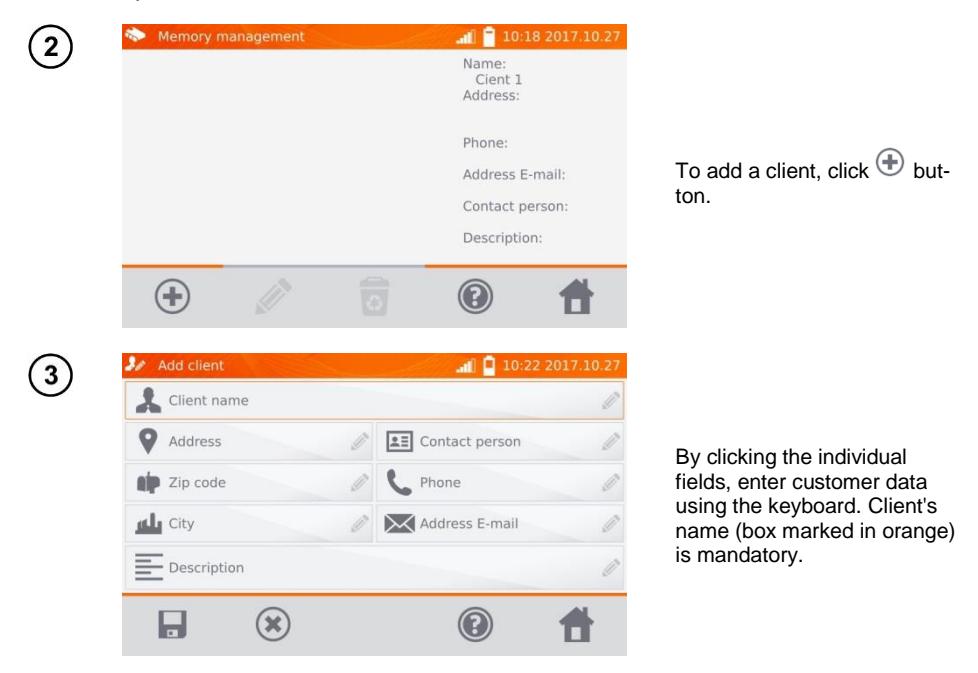

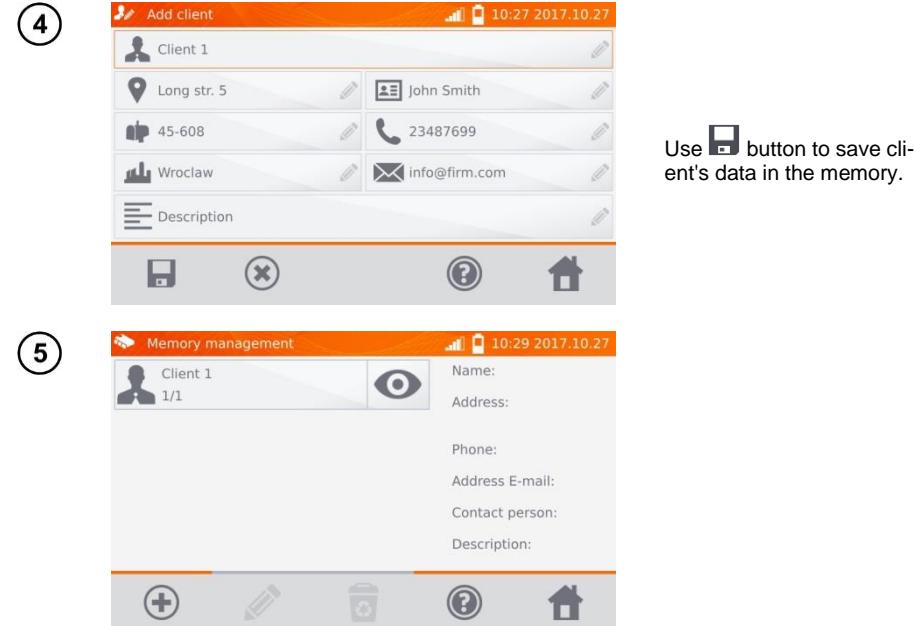

**4.1.2 Entering objects, subobjects, measurement points and logs**

*4.1.2.1 Entering objects and subobjects*

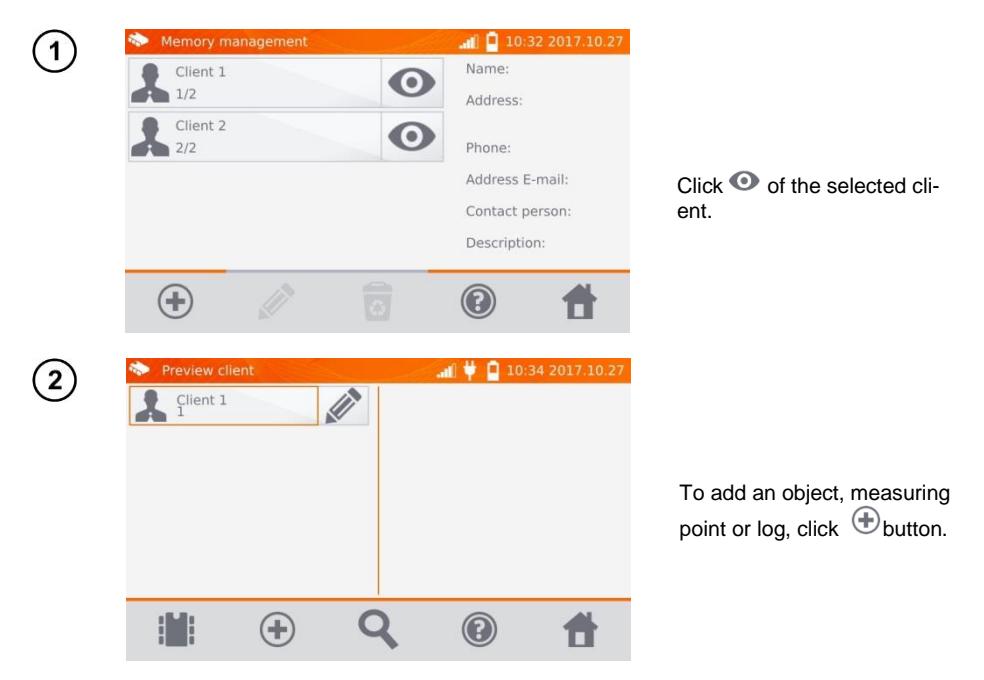

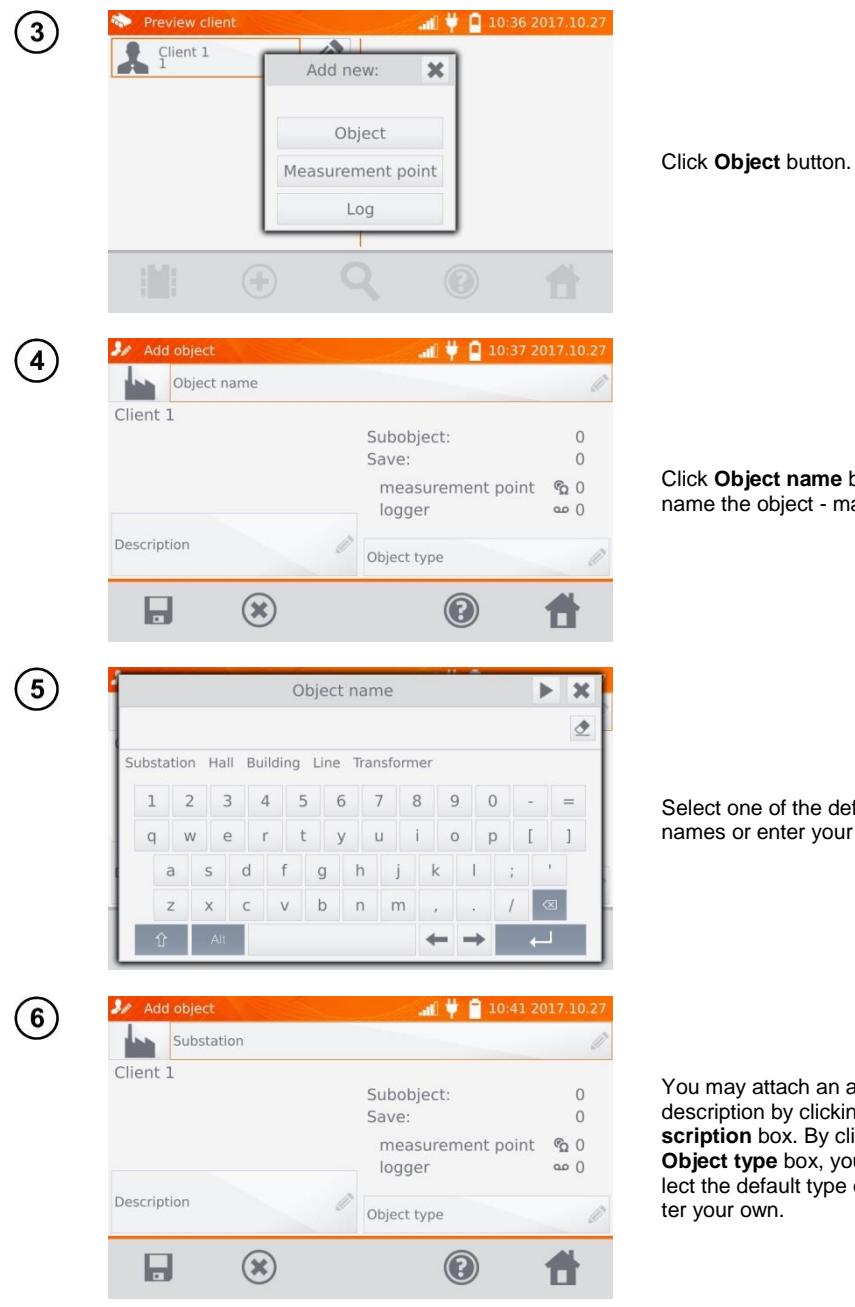

**ect name** box, to object - mandatory.

e of the default enter your own.

attach an additional description by clicking **Description** box. By clicking **pe** box, you may seefault type of or enwn.

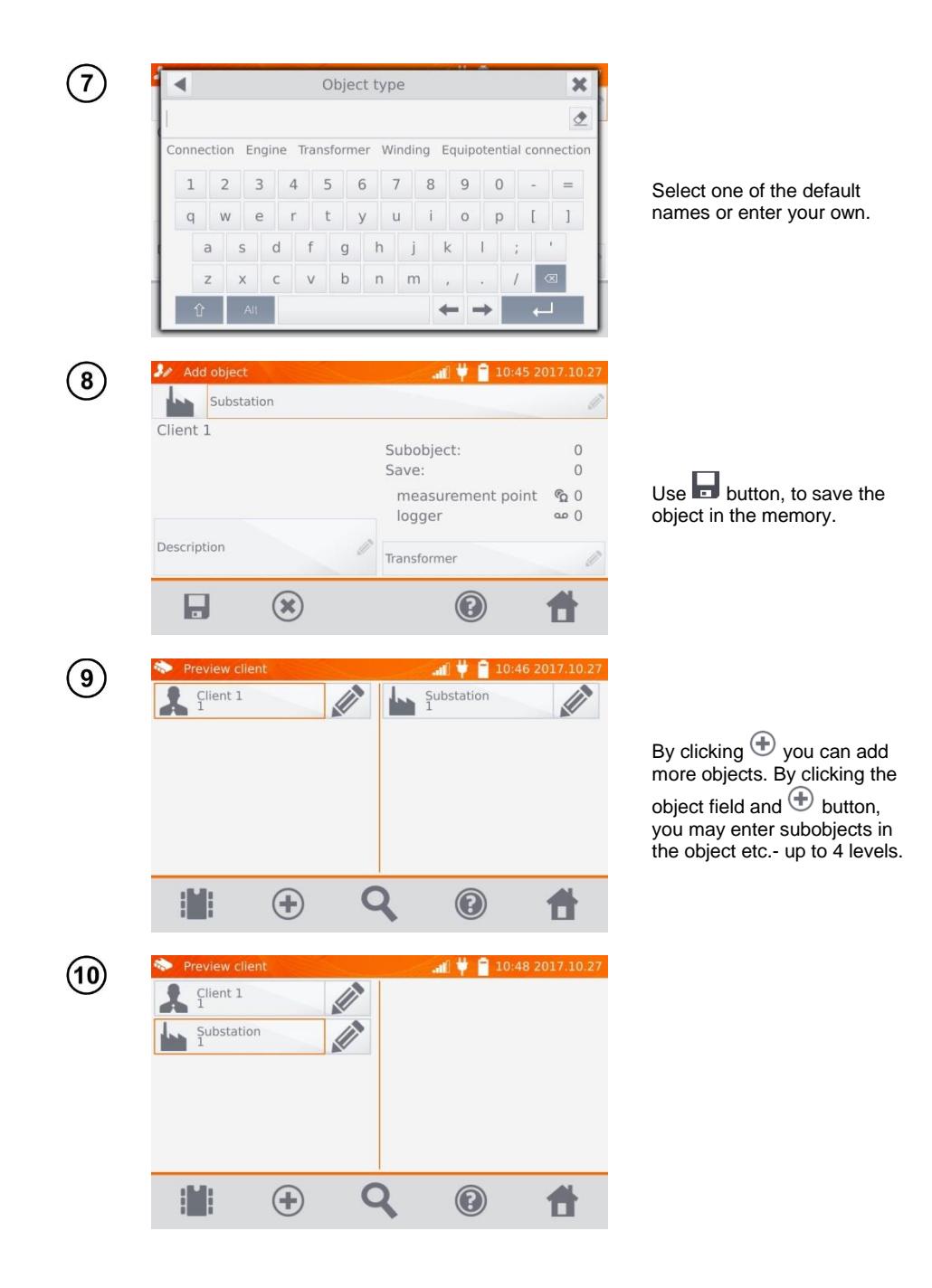

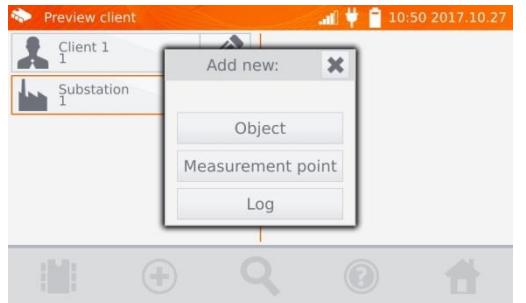

### *4.1.2.2 Entering measurement points and logs*

Measuring points and logs may be entered at any memory level, i.e. at the level of client object or subobject. Log is a measuring point distinguished due to performing a series of measurements in one point.

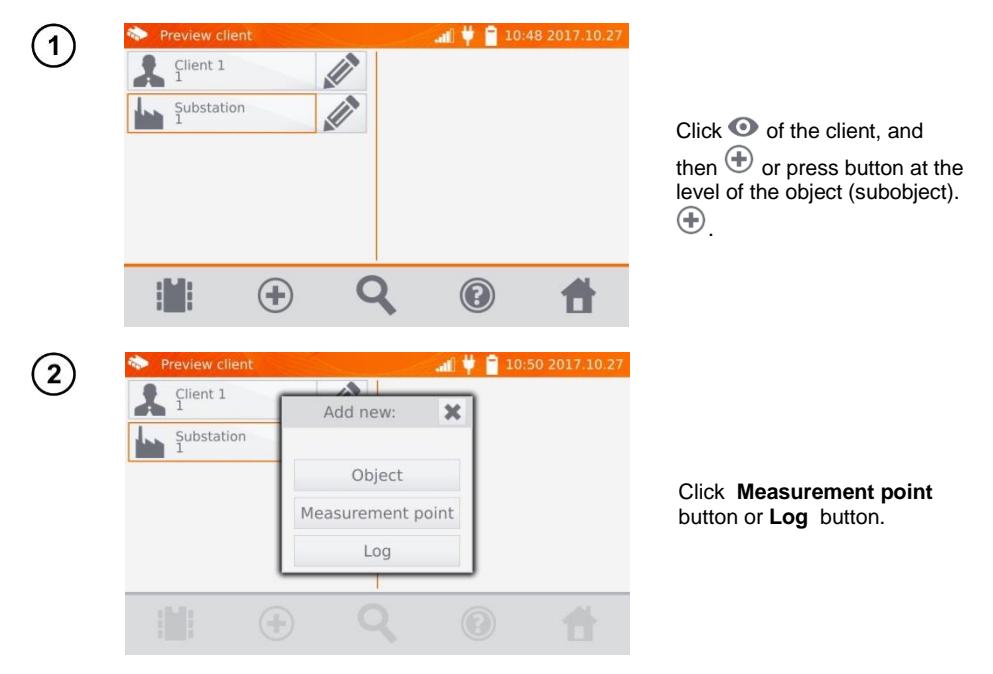

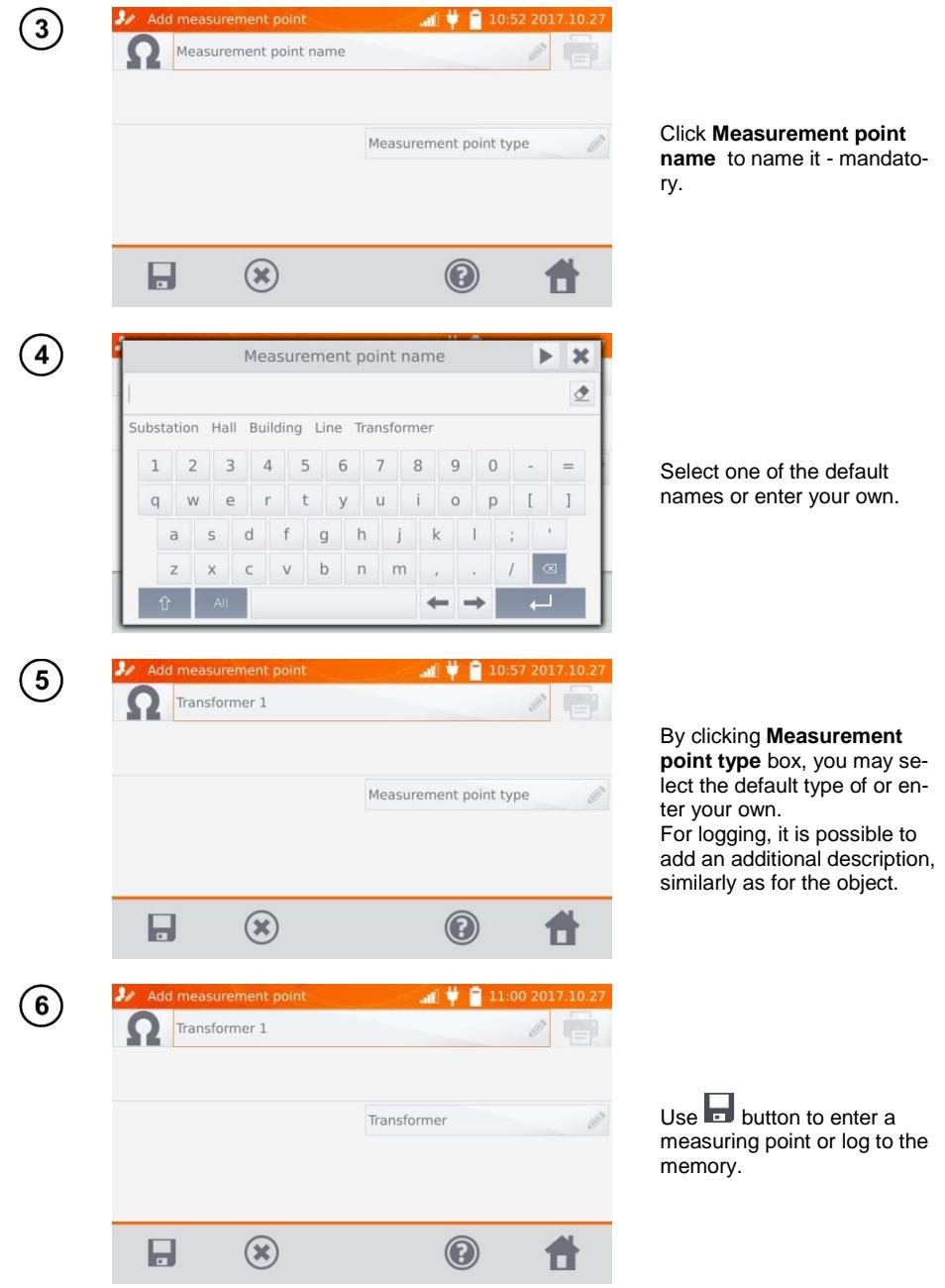

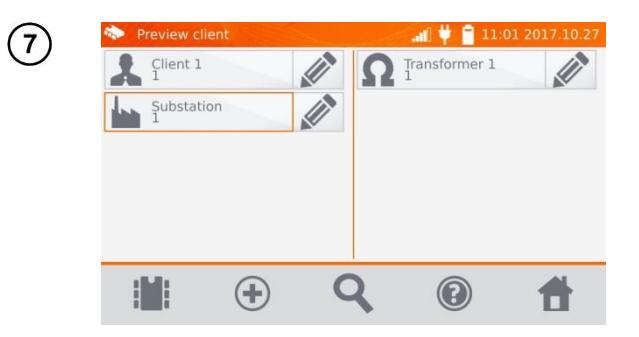

# *4.2 Storing the measurement results in the memory*

### **Notes:**

- Before performing the next series of measurements at the same measuring points, the previous results must be archived, because for one measuring point, you can save only one result and entering the next will erase the previous one.

- The measurement result may be entered only to the measuring point or to logger.

## **4.2.1 Entering the results of measurements with previously organized memory**

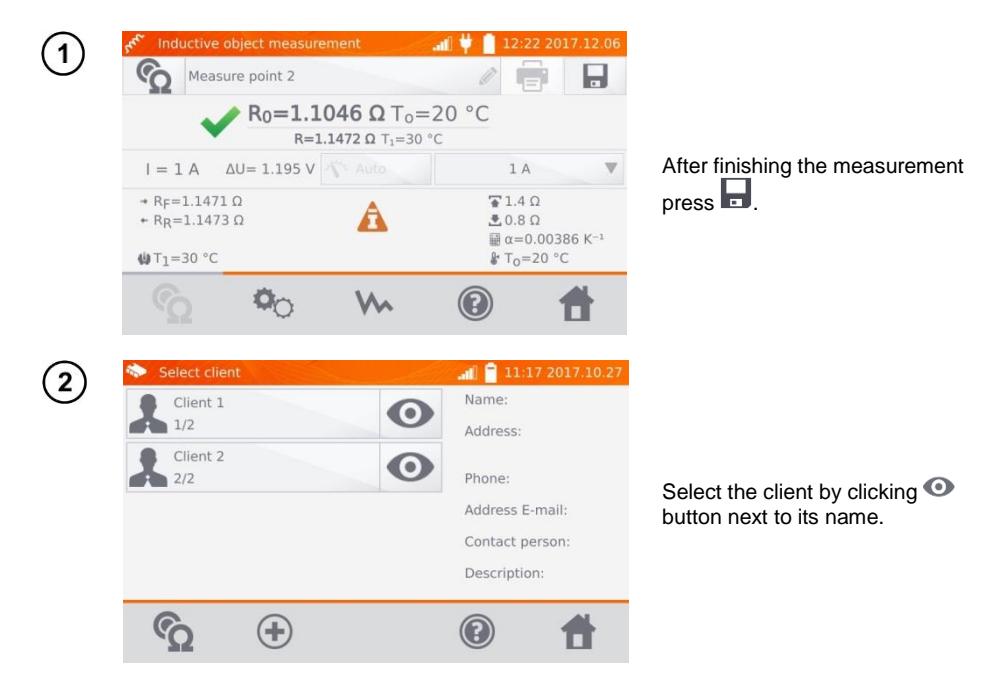

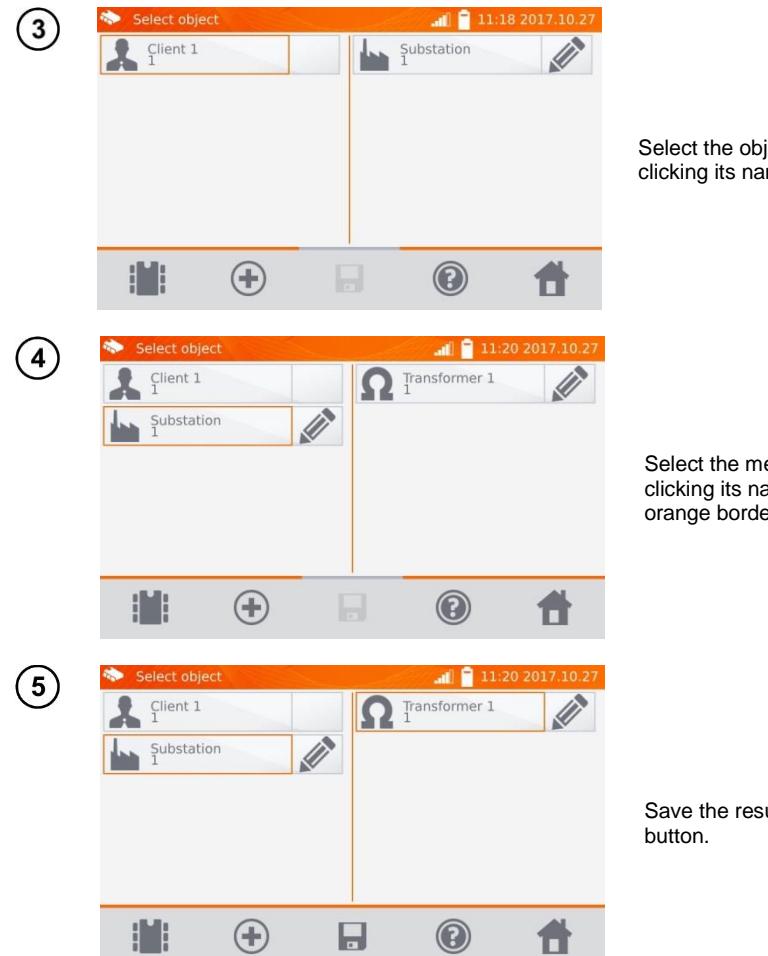

ject (subobject) by .<br>me.

Select the measuring point by clicking its name (indicated by  $er$ ).

 $\overline{\mathbf{S}}$  and the result by clicking  $\overline{\mathbf{S}}$ 

## **4.2.2 Entering the results of measurements without previously organized memory**

**Method 1**

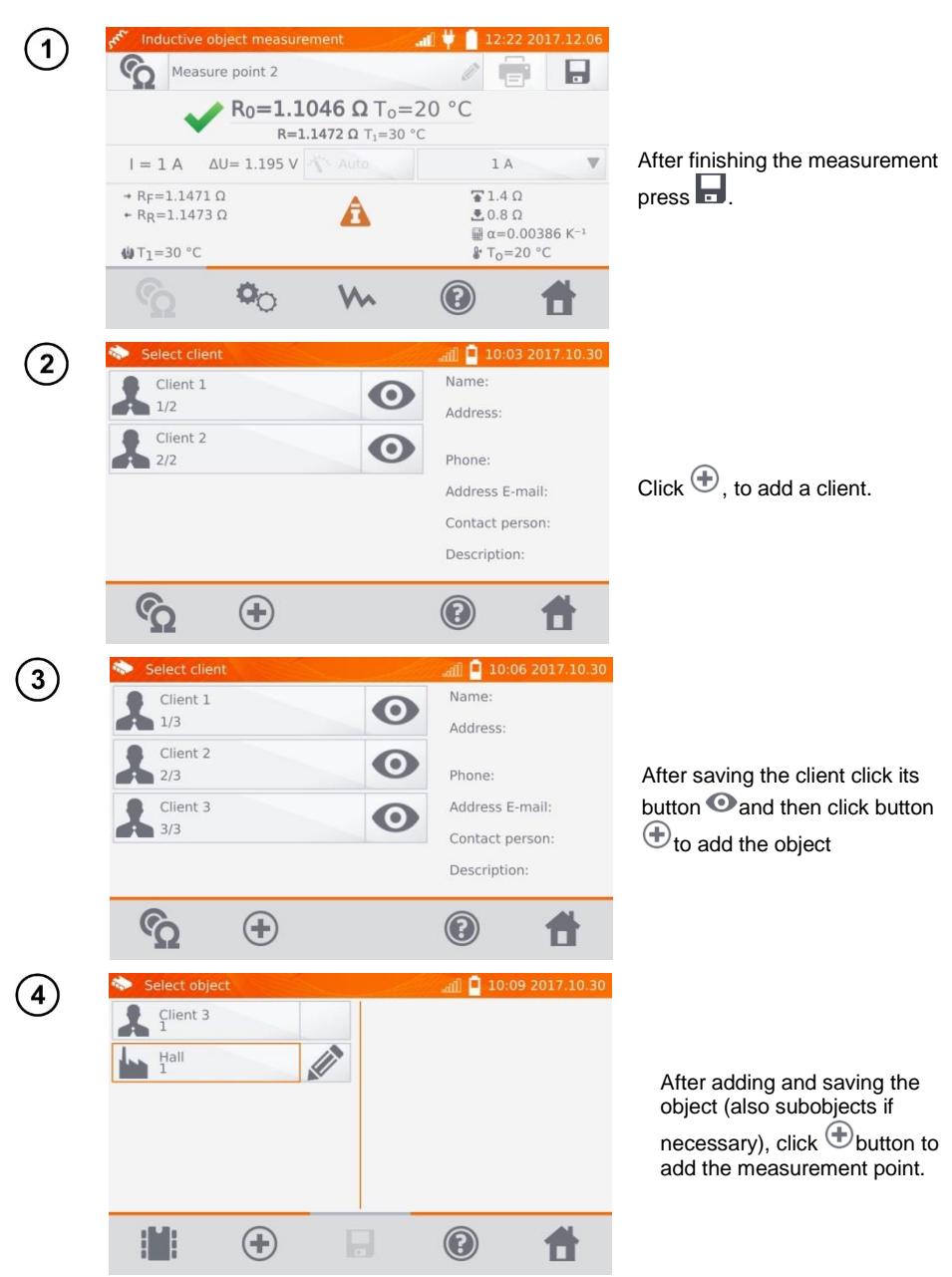

elect object adl 10:11 2017.10.30  $\overline{\Omega_i^{\text{line 2}}}$ Client 3 **CENT**  $rac{H}{1}$  $||$  $\bigoplus$  $\circledR$  $\Box$ A Inductive object measurement <u>က</u> Measurement point name  $R_0 =$  \_ \_ \_ T<sub>o</sub>=20 °C  $R =$   $T_1 = 25 °C$  $1 = \Delta U =$  --- $1A$  $+$  RF= $T1.3 \Omega$  $+$  R<sub>R</sub> =  $0.8\Omega$  $\overline{u}$  α=0.00386 K<sup>-1</sup>  $\psi$ T<sub>1</sub>=25 °C  $T_0 = 20 °C$  $\Phi_{\text{O}}$ M

After adding and saving the measuring point, click  $\blacksquare$ . The result is saved to memory, the meter returns to the measuring mode.

#### **Method 2**

5

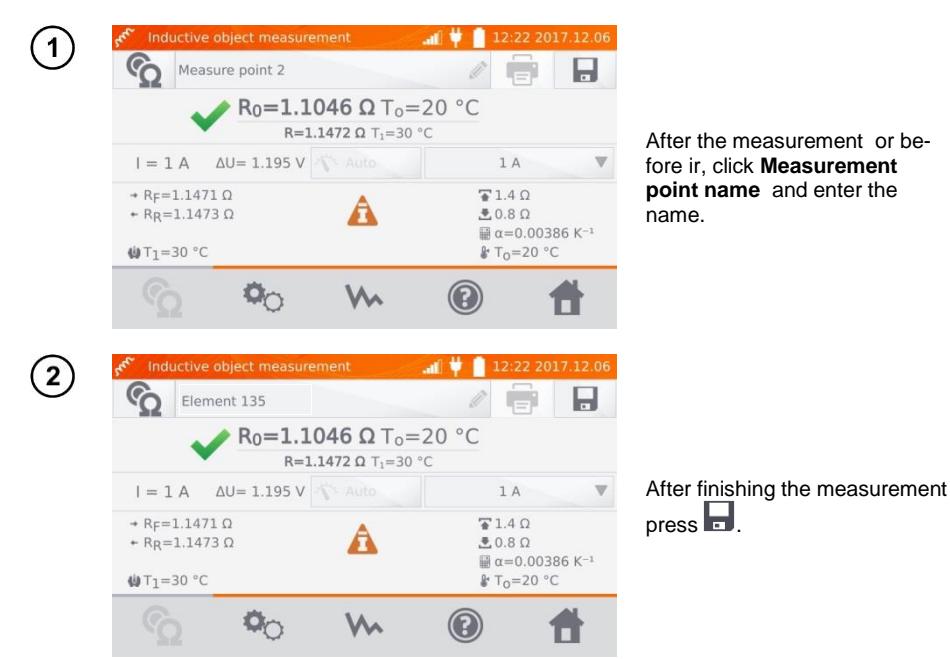

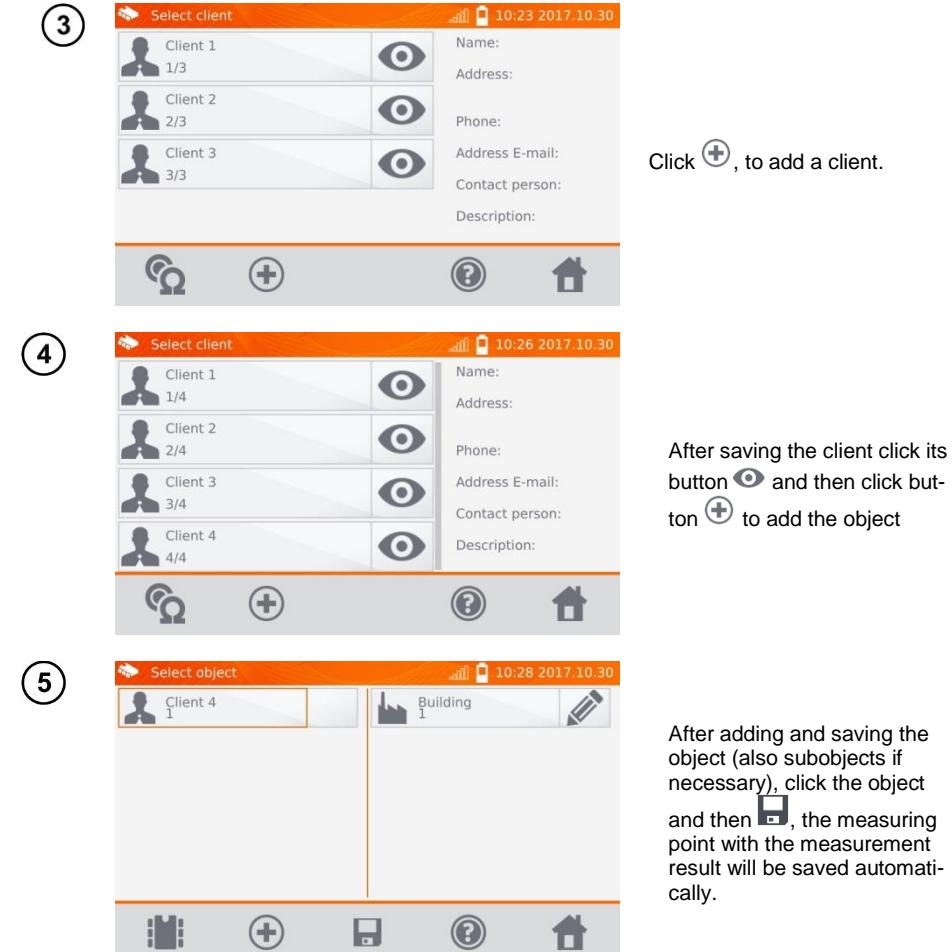

### **Note:**

- Having selected the client and object (subobjects) and performing a series of measurements on one object, after the measurement and entering the name of the measuring point, click  $\blacksquare$  and on the displayed screen click again  $\blacksquare$ , the measuring point with the measurement result will be saved automatically.

# *4.3 Viewing memory data*

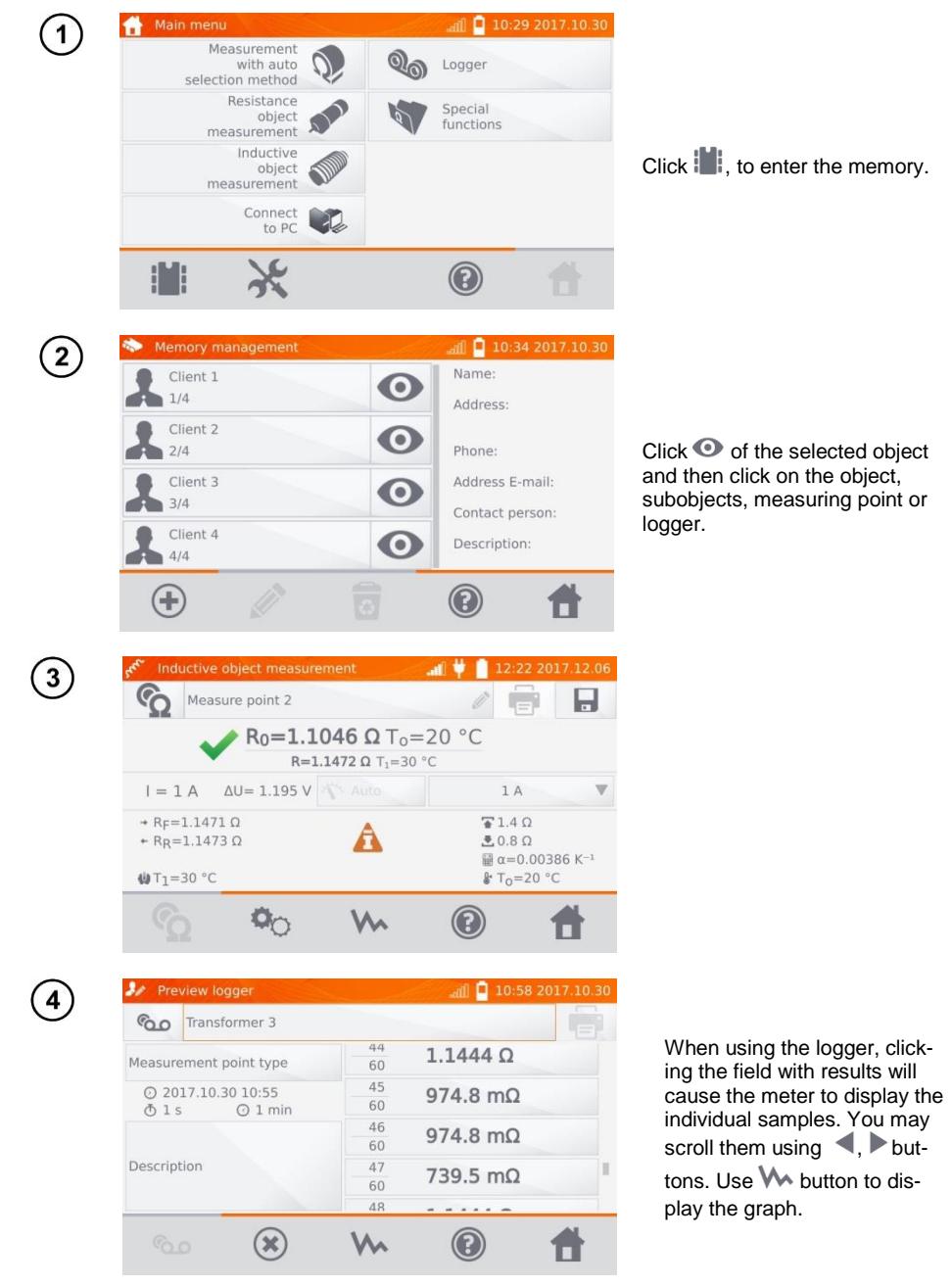

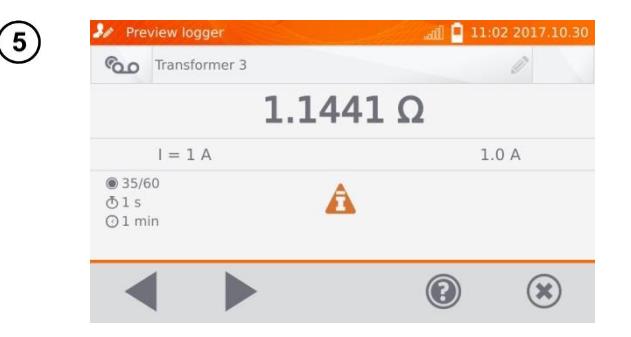

# *4.4 "Search" in the memory*

In order to facilitate searching for an object or device in the memory, a function of memory search is added. To start the function of searching in the memory:

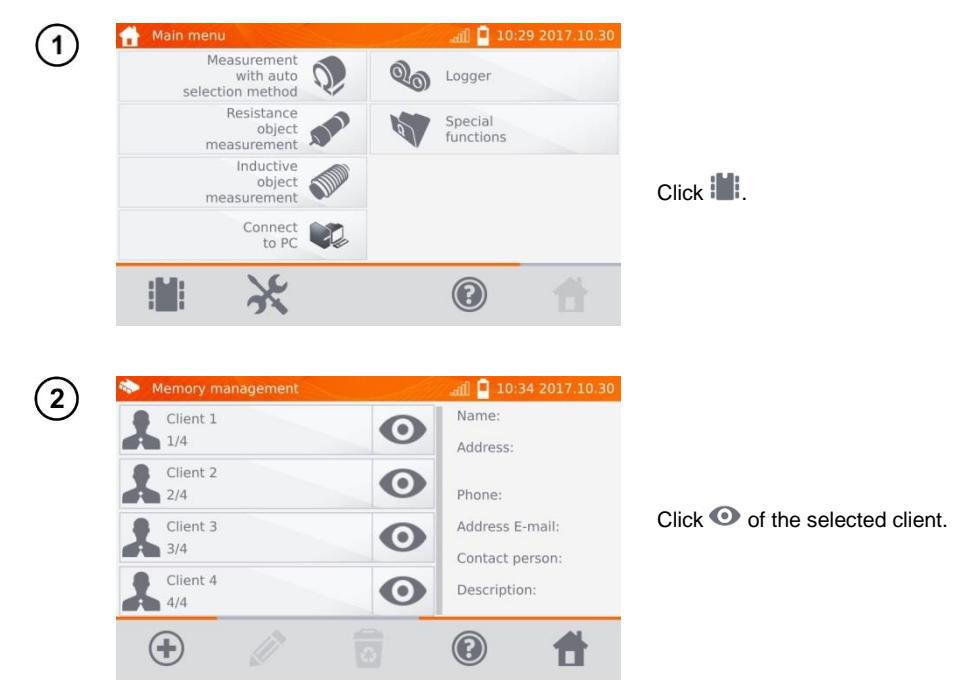

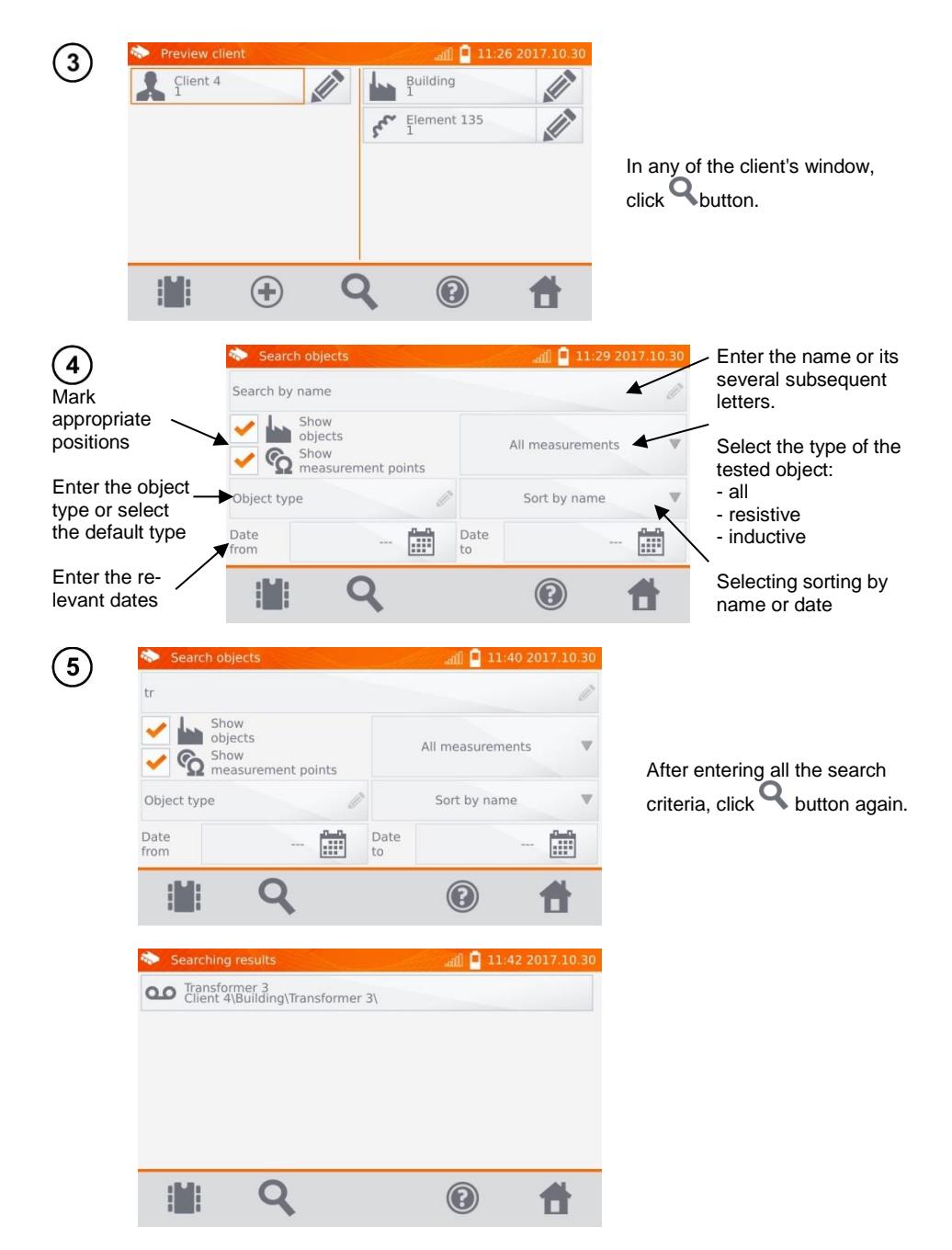

### **Notes:**

- To perform the search, enter the name (or its part) or one of the dates.
- The size of letters in the name of searched item is ignored.

# *4.5 Copying customer data from the memory to USB stick and vice versa.*

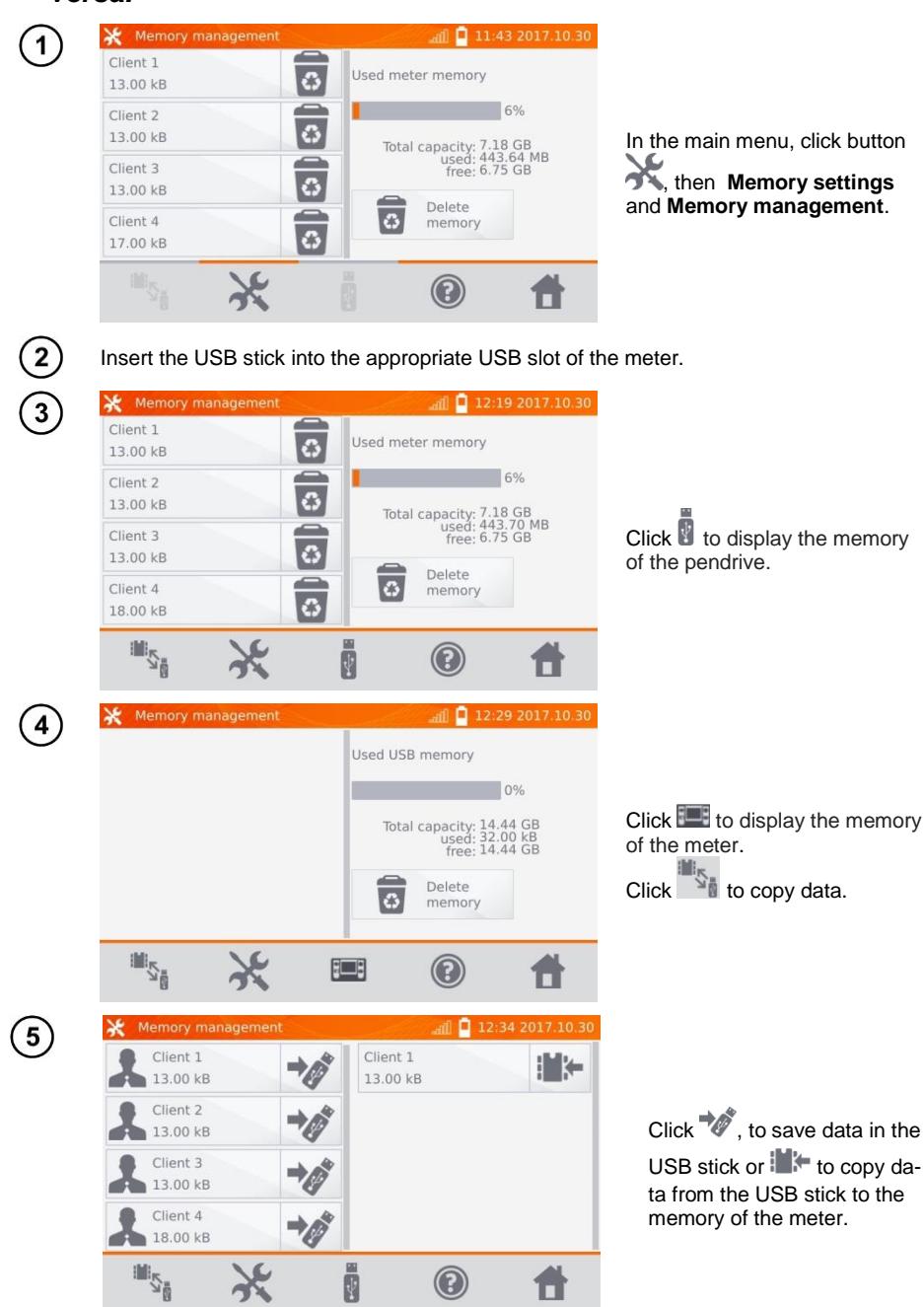

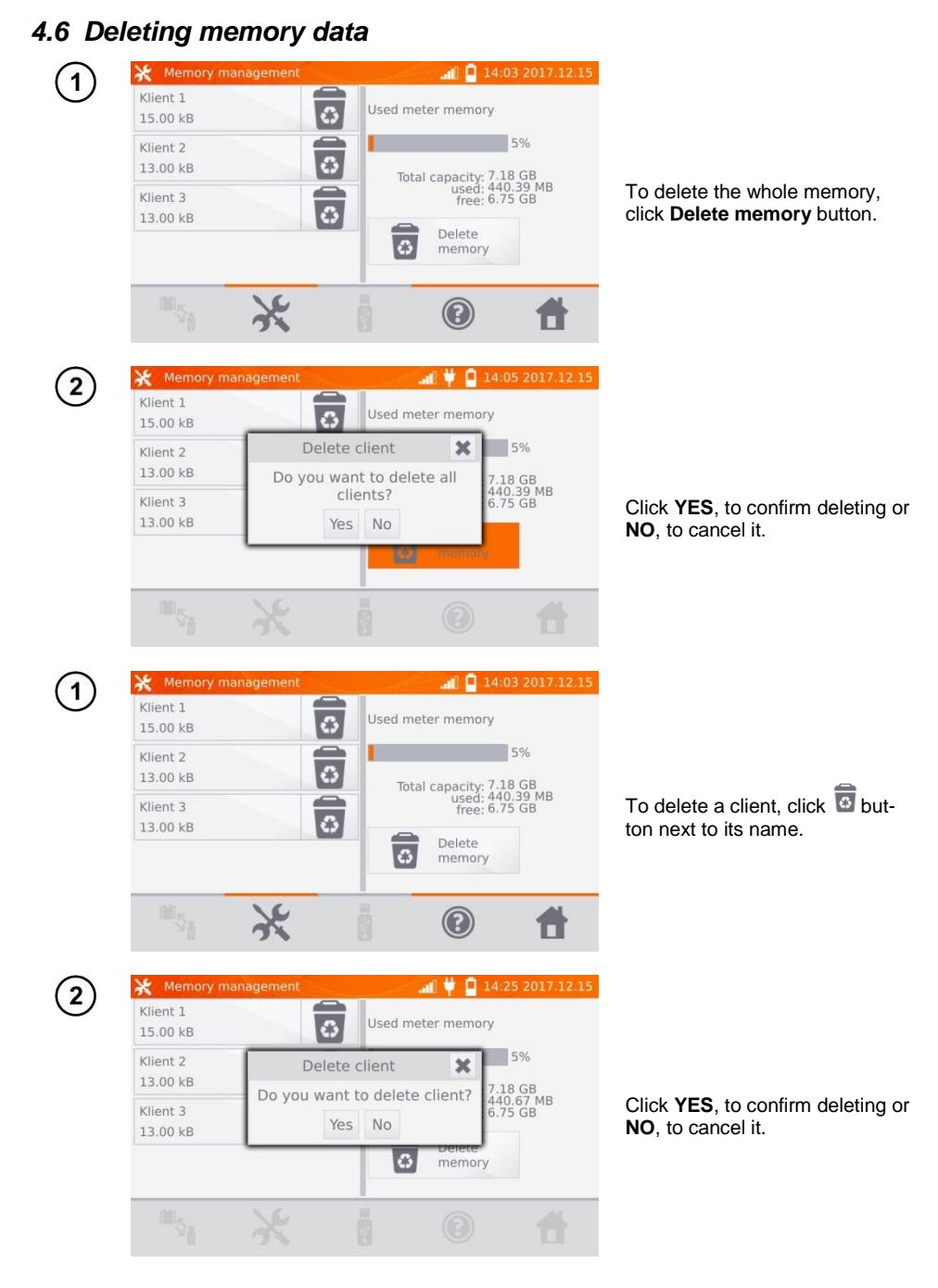

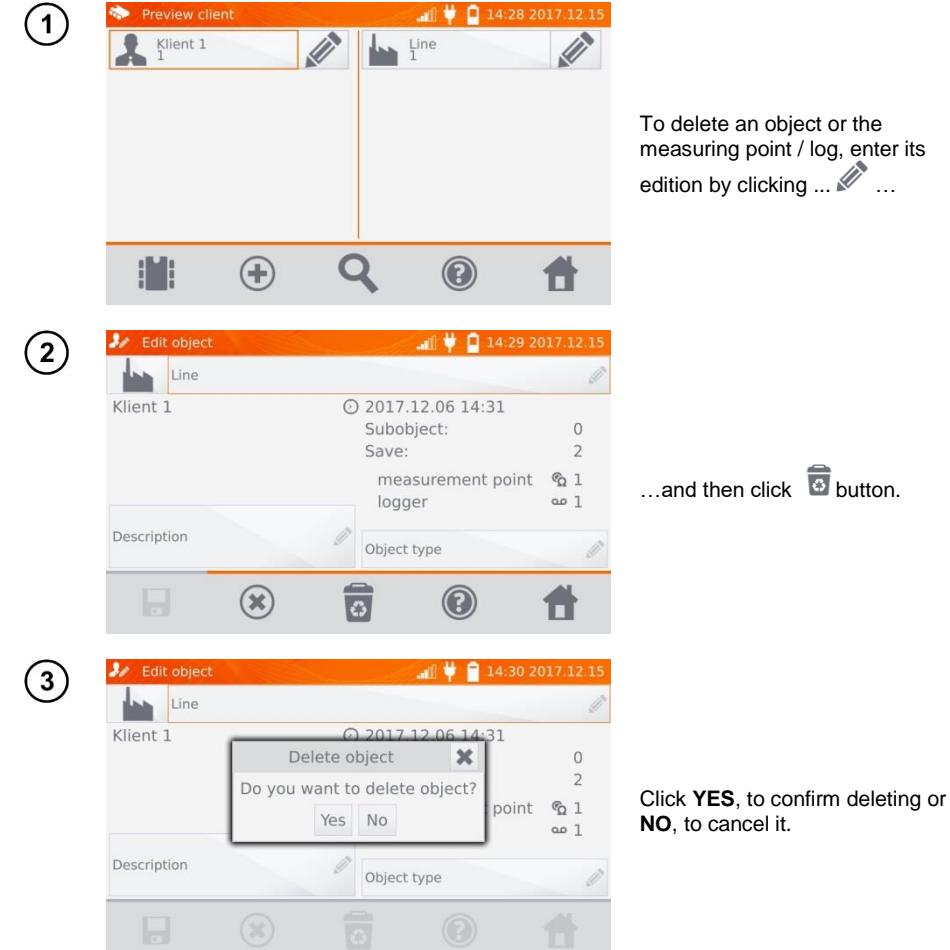

# **5 Report printing**

- Sato CG2 printer must be connected to any of the USB socket of "Host" type. You can print measurement results directly after the measurement or those stored in the memory . To print the result, click icon  $\Box$ 

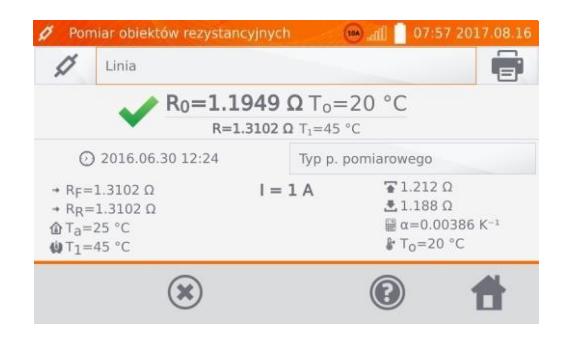

The printout includes all the results and parameters of the measurement, assessment (positive/negative), the date and time of measurement and data of person performing it, entered in the printer settings.

### **Note:**

- log results are not printed.

# **6 Barcode reader**

If the tested object has a label with the results of previous measurement and a barcode reader, use a barcode reader connected to the meter and scan the code to set the object's measurement parameters. Scanning the barcode with the main menu displayed will give the meter the access to the encoded measurement.

To adapt a newly purchased DS4208 reader to work with the meter, connect it to the USB port of running computer and read the following code:

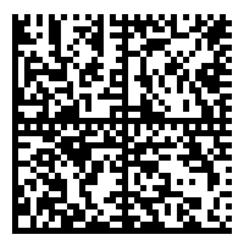

# **7 Power supply**

The meters are powered by an AC adapter or a battery pack. When supplied from the mains, the battery pack is charged.

# <span id="page-65-0"></span>*7.1 Monitoring the power supply voltage*

The charge level of the battery pack is indicated by the symbol in the right upper corner of the display on a current basis:

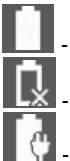

the battery pack is charged.

the battery pack is discharged.

the battery pack is being charged.

### **Note:**

- Remember that measurements performed with an insufficient supply voltage feature additional errors which the user is unable to evaluate. Consequently, such measurements cannot prove that the results of resistance measurements are correct.
- Electric socket used to power the MMR meter should be grounded.

# *7.2 General rules for using Li-Ion rechargeable batteries*

- Store the meter with half-charged battery pack in a dry, cool and well ventilated place and protect it from direct sunlight. The battery pack may be damaged if stored when fully discharged. The ambient temperature for prolonged storage should be maintained within the range of 5°C…25°C.

- Charge the batteries in a cool, well-ventilated place at a temperature of 10°C ... 28°C. Build-in charger detects both too low and too high temperature of rechargeable battery and blocks the charging process. Charging in too low temperature might irreparably damage rechargeable batteries. The increase in temperature of the battery pack may cause electrolyte leakage and even its ignition or explosion.

- Do not charge or use the batteries in extreme temperatures. Extreme temperatures reduce the lifetime of rechargeable batteries. Always observe the rated operating temperature. Do not dispose the battery pack into fire.

- Li-Ion cells are sensitive to mechanical damage. This kind of damage may cause its permanent damage and thus - ignition or explosion. Any interference in the structure of Li-ion battery pack may cause its damage. This may result in the ignition or explosion. A short-circuit of the battery poles "+" and "-" may permanently damage the battery pack or even cause its fire or explosion.

- Do not immerse Li-Ion battery in liquids and do not store in humid conditions.

- If the electrolyte contained in the Lithium-Ion battery pack, contacts eyes or skin, immediately rinse the affected place with plenty of water and consult a doctor. Protect the battery against unauthorised persons and children.

- When you notice any changes in the Lithium-Ion battery pack (e.g. changes in colour, swelling, excessive temperature), stop using the battery pack. Li-Ion batteries that are mechanically damaged, overcharged or excessively discharged are not suitable for use.

- any misuse of the battery may cause its permanent damage. This may result in the ignition. The seller and the manufacturer shall not be liable for any damages resulting from improper handling Li-Ion battery pack.

# *7.3 Battery pack charging procedure*

Charging the battery pack is possible only when the meter is on. This is caused by application of high power power supplies, which need active cooling (fans) while working. The fan noise is present while charging.

In order to charge the meter, connect it to the power grid and then turn the device on. After starting the meter enables the charging procedure. The charge level of the battery pack is indicated with the icon described in chapte[r 7.1.](#page-65-0)

# **8 Cleaning and maintenance**

**CAUTION! Apply only maintenance methods specified by the manufacturer in this manual.**

The casing of the meter may be cleaned with a soft, damp cloth using all-purpose detergents. Do not use any solvents or cleaning agents which may scratch the casing (powders, pastes, etc.).

The electronic system of the meter does not require maintenance.

# **9 Storage**

In the case of storage of the device, the following recommendations must be observed:

- Disconnect all the test leads from the meter.
- make sure that the meter and accessories are dry.
- during prolonged storage remove the batteries
- storage temperatures must be in accordance with those defined in technical specifications,
- in order to prevent total discharge of the rechargeable batteries during prolonged storage, charge them from time to time.

# **10 Dismantling and Disposal**

Worn-out electric and electronic equipment should be gathered selectively, i.e. it must not be placed with waste of another kind.

Worn-out electronic equipment should be sent to a collection point in accordance with the law of waste electrical and electronic equipment.

Before the equipment is sent to a collection point, do not dismantle any elements.

Observe the local regulations concerning disposal of packages, worn-out batteries and accumulators.

# **11 Technical specifications**

 $\Rightarrow$  Abbreviation "m.v." used in the specification of measurement uncertainty means a standard measured value.

Uncertainty values stated in the table refer to the measurement with bidirectional current and relate to the average of two measurements according to the following formula:

$$
R = \frac{R_F + R_R}{2}
$$
, where  $R_F$  – resistance at the assumed "forward" current direction and  $R_R$  – re-

sistance at the assumed "backward" current direction. For measuring with unidirectional current, the specified accuracy is not guaranteed.

#### **Measurement of resistance**

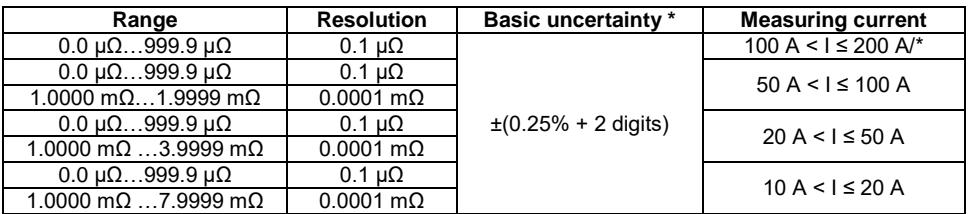

/\* - MMR-6700 only

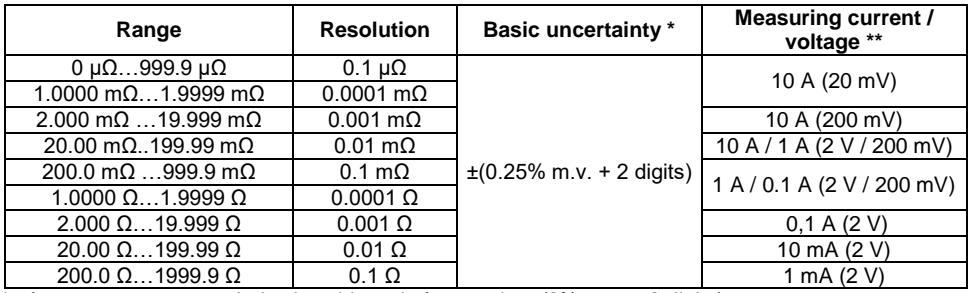

 $*$  - for measurements on inductive objects in fast mode:  $\pm$ (2% m.v. + 2 digits) \*\* - applies to measurements on resistance objects, for measurements on inductive objects output voltage ≤ 5 V

### **Resistance measurement in the presence of noise of 50 Hz or 60 Hz**

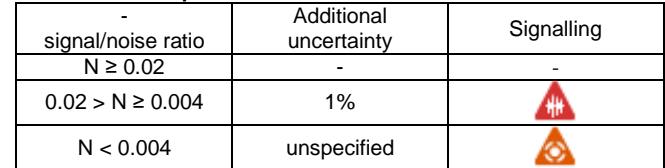

### **Other technical specifications:**

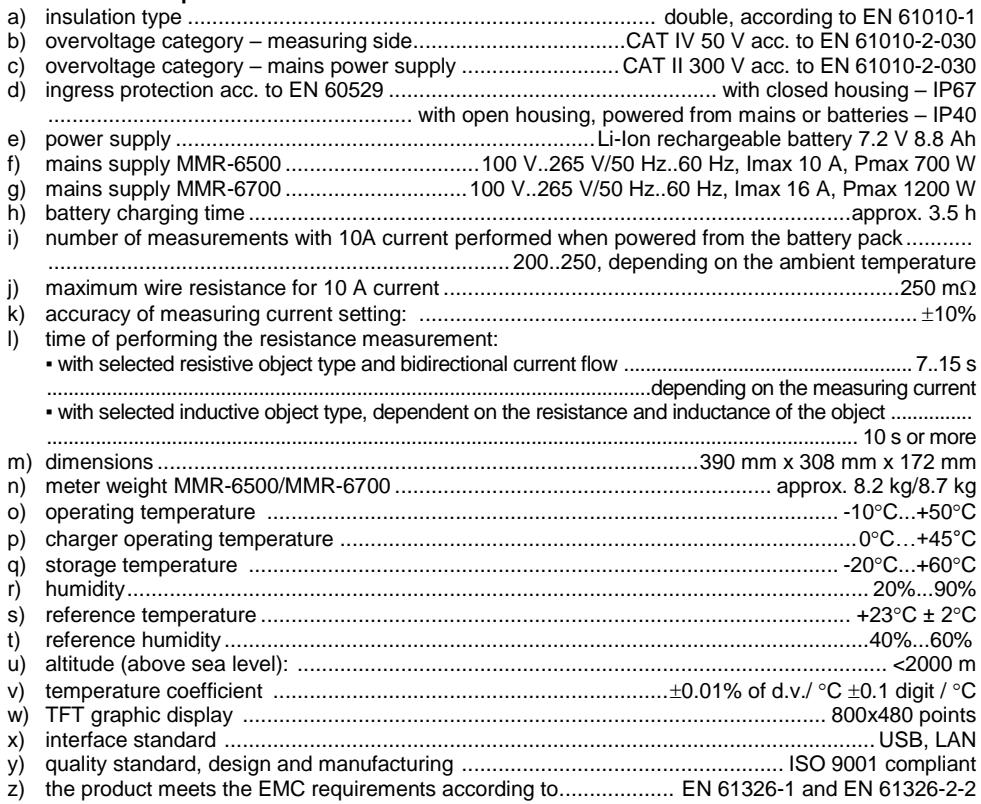

### **Note:**

- **During the measurement, when the meter is connected to the measured object**  and the output current exceeds 10 A, a temporary increase of radiated emis**sion level may occur (EN 61326-1 point 4).**
- The LAN port may be used to communicate with an external system. This func**tion is optional, available on special order.**

# **12 Accessories**

The current list of accessories can be found on the manufacturer's website.

## *12.1 Standard accessories*

The standard set of equipment supplied by the manufacturer includes:

- MMR-6500 or MMR-6700 meter **WMGBMMR6500** or **WMGBMMR6700**,
- current cable 3 m black I1 (200 A, 25 mm<sup>2</sup> ) **WAPRZ003BLI1**,
- current cable 3 m black I2 (200 A, 25 mm<sup>2</sup> ) **WAPRZ003BLI2**,
- cable 3 m blue 1 kV U1 (banana plug) **WAPRZ003BUBBU1**,
- cable 3 m blue 1 kV U2 (banana plug) **WAPRZ003BUBBU2**,
- crocodile clip, black 1 kV 32 A 2 pcs **WAKROBL30K03**,
- double-wire cable 3 m (10 / 25 A) U1/I1 (for I ≤10 A) **WAPRZ003DZBBU1I1**,
- double-wire cable 3 m (10 / 25 A) U2/I2 (for I ≤10 A) **WAPRZ003DZBBU2I2**,
- Kelvin crocodile 1 kV 25 A (2 pcs, for I ≤10A) **WAKROKELK06**,
- temperature probe ST-3 **WASONT3**,
- power supply cable 230 V (IEC C19 plug) **WAPRZZAS1**,
- case L12 **WAFUTL12**,
- USB cable **WAPRZUSB**,
- user manual,
- calibration certificate issued by an accredited laboratory.

### **Note**

**The software is supported by the following systems: Windows 7, Windows 8, Windows 8.1 and Windows 10.**

## *12.2 Optional accessories*

Additionally, the following items that are not included in the scope of standard equipment can be purchased from the manufacturer or the distributors:

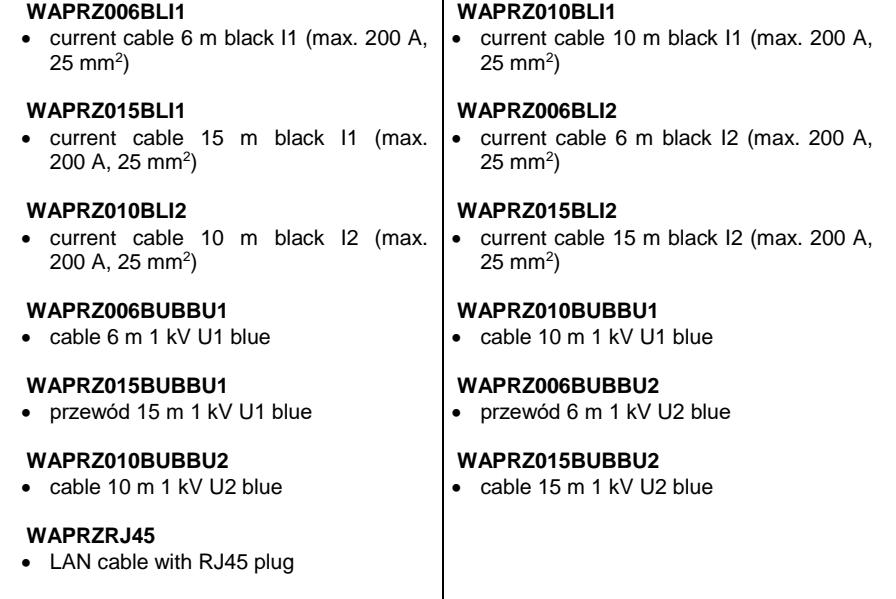

### **WACEGC5AOKR**

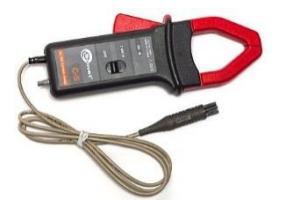

 measurement clamp C-5A (Ø 39 mm) 1000 A AC/DC

### **WAZACKEL1**

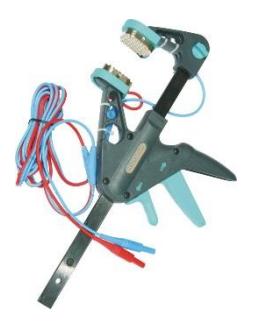

• Kelvin clamp with a 2.6 m double-wire cable (for  $1 \leq 10$  A)

### **WAADAD2**

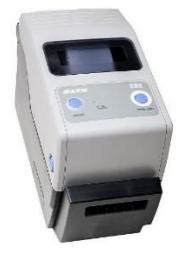

USB printer for reports / codes, portable

### **WASONT1**

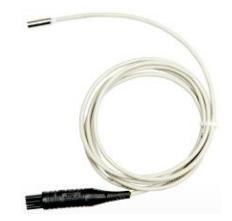

temperature probe ST-1

### **WASONKEL20GB**

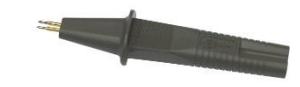

 double pin Kelvin probe with banana connector (for  $I \leq 10$  A)

### **WAADACK2D**

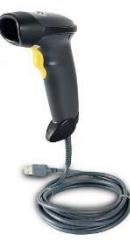

barcode reader, 2D, USB

### **WANAKD2**

• tape / paper for SATO printer (with adhesive)

### **WANAKD2BAR**

coloring tape for SATO printer

## **CAUTION!**

**Touch the surface with the double-pin Kelvin probe held perpendicularly to the surface, as any other position may damage the probe.**

# **13 Manufacturer**

The manufacturer of the device and provider of guarantee and post-guarantee service:

#### **SONEL S.A.**

Wokulskiego 11 58-100 Świdnica Poland tel. +48 74 858 38 60 fax +48 74 858 38 09 E-mail[: export@sonel.pl](mailto:export@sonel.pl) Web page[: www.sonel.pl](http://www.sonel.pl/)

#### **Note:**

**Service repairs must be performed only by the manufacturer.**
MMR-6500 ● MMR-6700 – USER MANUAL 71 21

## **14 Laboratory services**

SONEL Testing and Calibration Laboratory has been accredited by the Polish Center for Accreditation (PCA) - certificate no. AP 173.

Laboratory offers calibration for the following instruments that are used for measuring electrical and non-electrical parameters.

#### ● **METERS FOR MEASUREMENTS OF ELECTRICAL PARAMETERS**

- o voltage meters,
- o current meters (including clamp meters),
- o resistance meters,
- o insulation resistance meters,
- o earth resistance and resistivity meters,
- o RCD meters,
- o short-circuit loop impedance meters,
- o power quality analyzers,
- o portable appliance testers (PAT),
- o power meters,
- o multimeters,
- $\circ$  multifunction meters covering the functions of the above-mentioned instruments.

#### ● **ELECTRICAL STANDARDS**

- o calibrators,
- o resistance standards,

#### ● **METERS FOR MEASUREMENTS OF NON-ELECTRICAL PARAMETERS**

- o pyrometers,
- o thermal imagers,
- o luxmeters.

The Calibration Certificate is a document that presents a relation between the [calibration standard](https://en.wikipedia.org/wiki/Standard_(metrology)) of known accuracy and meter indications with associated measurement uncertainties. The calibration standards are normally traceable to the national standard held by the National Metrological Institute.

According to ILAC-G24 "Guidelines for determination of calibration intervals of measuring instruments", SONEL S.A. recommends periodical metrological inspection of the instruments it manufactures no less frequently than once every 12 months.

For new instruments provided with the Calibration Certificate or Validation Certificate at the factory, recalibration should be performed within 12 months from the date of purchase, however, no later than 24 months from the date of purchase.

### **ATTENTION !**

**The person performing the measurements should be absolutely sure about the efficiency of the device being used. Measurements made with an inefficient meter can contribute to an incorrect assessment of the effectiveness of health protection and even human life.**

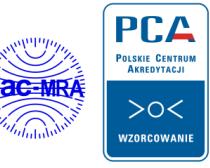

AP 173

#### **NOTES**

# **SYMBOLS DISPLAYED BY THE METER**

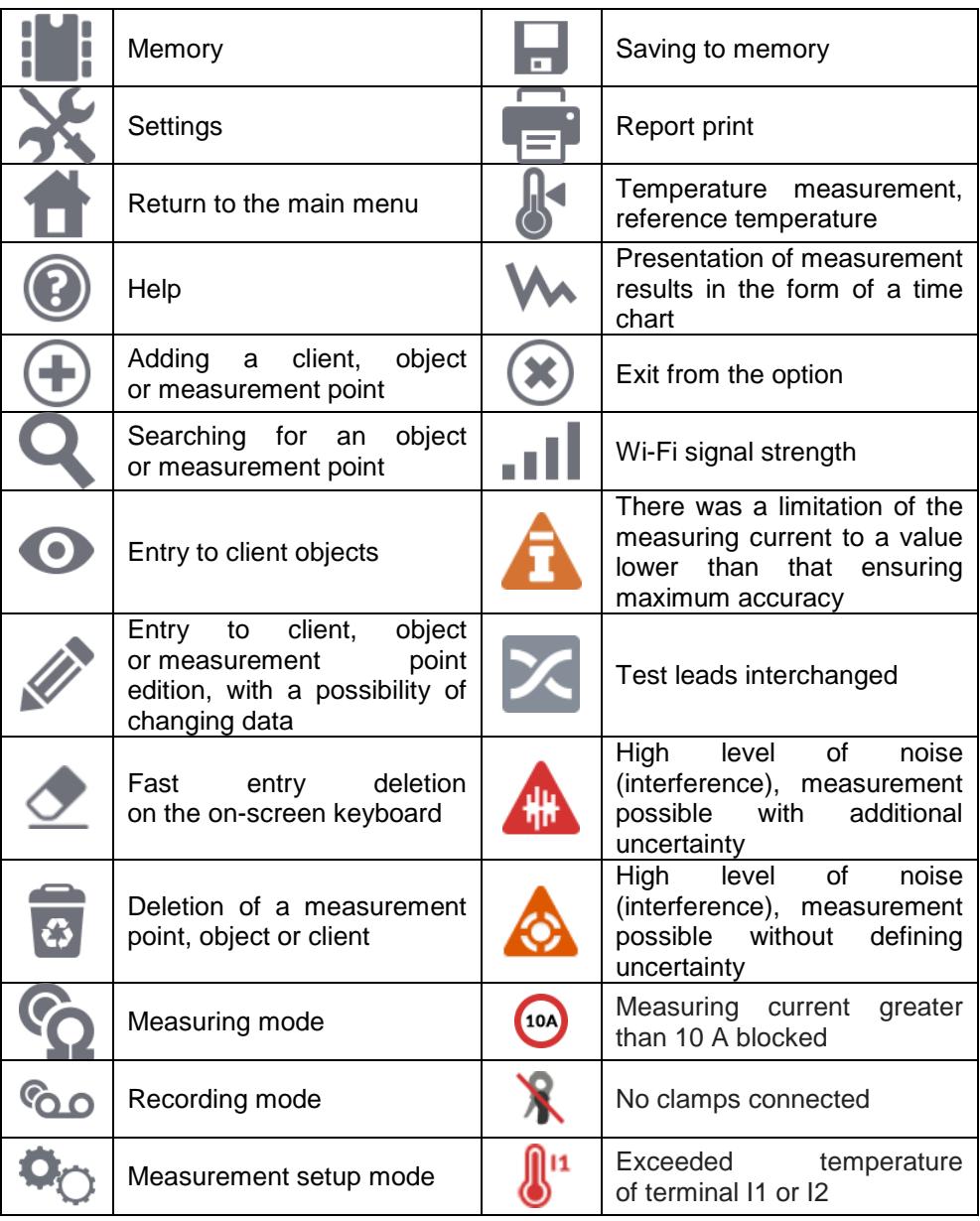

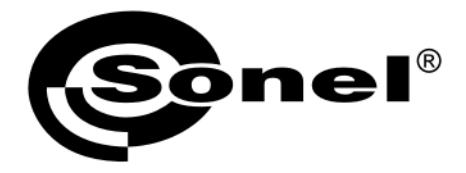

**SONEL S.A. Wokulskiego 11** 58-100 Swidnica **Poland** 

## $\boldsymbol{\Omega}$

+48 74 858 38 60 +48 74 858 38 00 fax +48 74 858 38 09

e-mail: export@sonel.pl www.sonel.pl